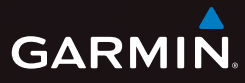

# nüvi® 3500 series owner's manual

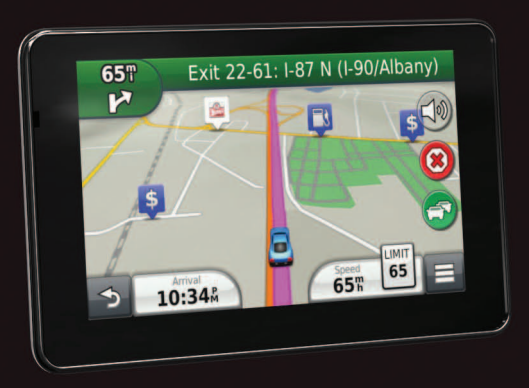

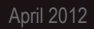

April 2012 190-01387-00 0C Printed in Taiwan

© 2012 Garmin Ltd. or its subsidiaries

.

All rights reserved. Under the copyright laws, this manual may not be copied, in whole or in part, without the written consent of Garmin. Garmin reserves the right to change or improve its products and to make changes in the content of this manual without obligation to notify any person or organization of such changes or improvements. Go to [www.garmin](http://www.garmin.com) [.com](http://www.garmin.com) for current updates and supplemental information concerning the use of this product.

Information in this document is subject to change without notice. Garmin reserves the right to change or improve its products and to make changes in the content without obligation to notify any person or organization of such changes or improvements. Go to the Garmin Web site ([www.garmin.com\)](www.garmin.com) for current updates and supplemental information concerning the use and operation of this and other Garmin products.

Garmin®, the Garmin logo, nüvi®, and MapSource® are trademarks of Garmin Ltd. or its subsidiaries, registered in the USA and other countries. BaseCamp™, HomePort™, cityXplorer™, ecoRoute™, myTrends™, nüMaps Guarantee™, nüMaps Lifetime™, myGarmin™, and trafficTrends™ are trademarks of Garmin Ltd. or its subsidiaries. These trademarks may not be used without the express permission of Garmin.

The Bluetooth® word mark and logos are owned by the Bluetooth SIG, Inc., and any use of such name by Garmin is under license. Windows® and Windows NT® are registered trademarks of Microsoft Corporation in the United States and/ or other countries. Mac® is a trademark of Apple Computer, Inc. microSD™ is a trademark of SD-3C, LLC. Audible.com® and AudibleReady® are registred trademarks of Audible, Inc. © 1997–2011 Audible. HD Radio Technology manufactured under license from iBiquity Digital Corporation. U.S. and Foreign Patents. HD Radio™ and the HD logo are proprietary trademarks of iBiquity Digital Corp.

### **Table of Contents**

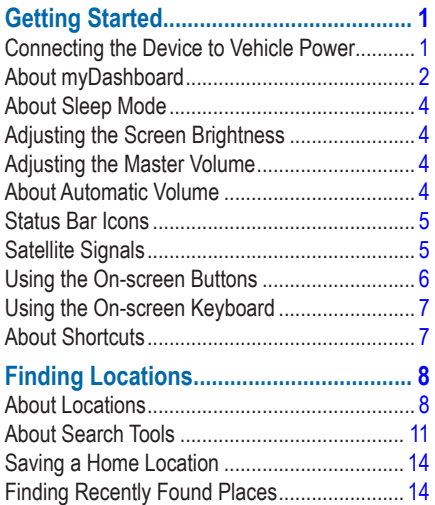

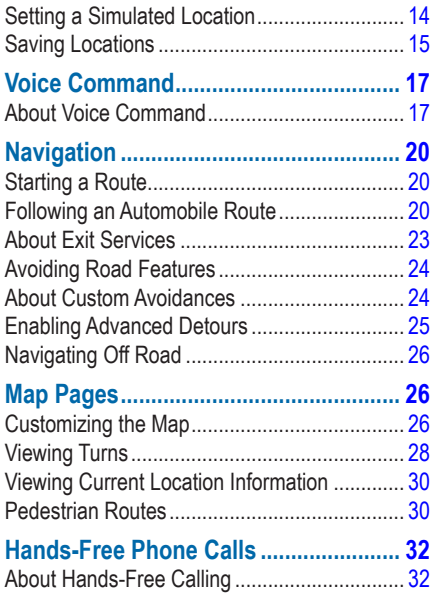

г

ŀ

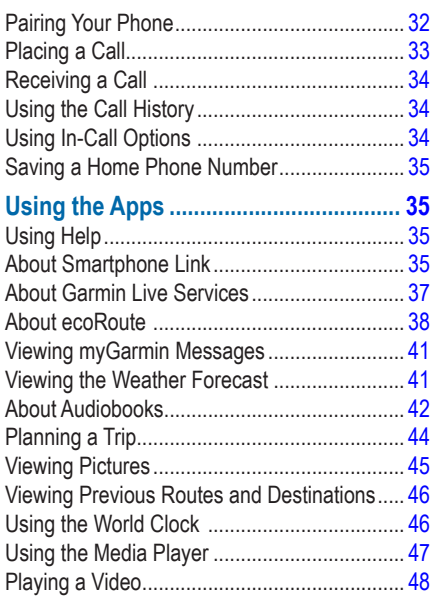

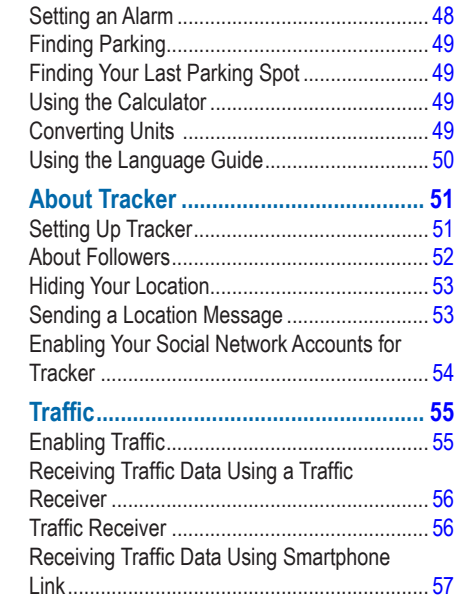

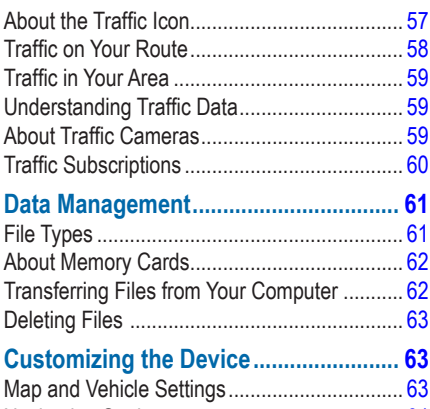

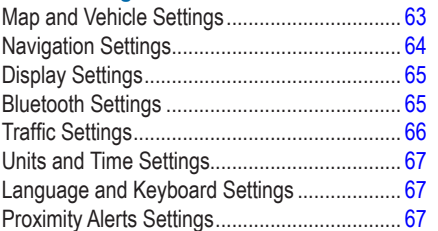

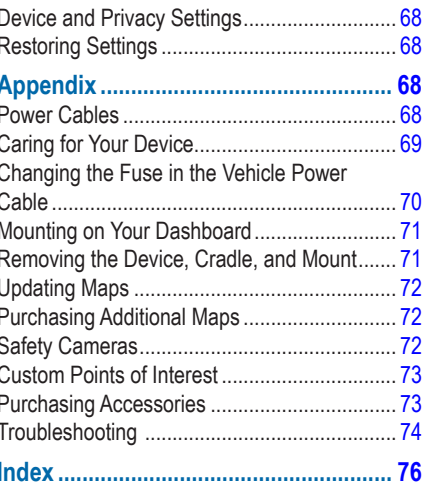

## **Getting Started**

#### **WARNING**

<span id="page-6-0"></span>See the *Important Safety and Product Information* guide in the product box for product warnings and other important information.

- **1** Mount the device ([page 1](#page-6-1)).
- **2** Register the device ([page 3](#page-8-0)).
- **3** Check for updates.
	- Software updates (page 3).
	- Free map update ([page 3](#page-8-1)).

### <span id="page-6-1"></span>**Connecting the Device to Vehicle Power**

#### **WARNING**

This product contains a lithium-ion battery. To prevent the possibility of personal injury or product damage caused by battery exposure to extreme heat, remove the device from the vehicle when exiting or store it out of direct sunlight.

Before you use your device on battery power, you should charge it.

- Plug the vehicle power cable  $\bigcirc$  into the USB port on the mount  $(2)$ .
- **2** Snap the mount onto the suction cup ➌.
- **3** Press the suction cup to the windshield, and flip the lever  $\left(4\right)$  back toward the windshield.
- **4** Fit the bottom of your device into the mount.
- **5** Tilt your device back until it snaps into place.

<span id="page-7-0"></span>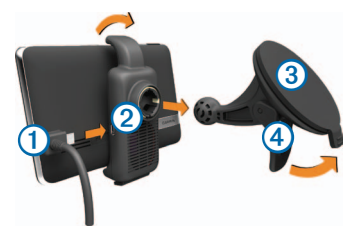

- **6** Plug the other end of the vehicle power cable into a power outlet in your vehicle.
- **7** If necessary, connect the external antenna to the traffic receiver and secure it to the windshield using the suction cups.

### <span id="page-7-1"></span>**About myDashboard**

Use myDashboard to register your device, check for software and map updates, access product manuals and support, and more.

### <span id="page-7-2"></span>**Setting Up myDashboard**

**1** Connect the USB cable to the USB port on the device.

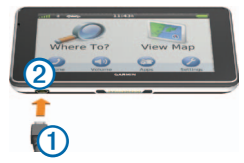

- **2** Connect the USB cable **①** to the USB port ➋ on your computer.
- **3** Go to [www.garmin.com/dashboard.](http://www.garmin.com/dashboard)
- **4** Follow the on-screen instructions.

#### <span id="page-8-0"></span>**Registering the Device**

- **1** From myDashboard, click **Register Now**.
- **2** Follow on-screen instructions.

### **Updating the Software**

- Open myDashboard ([page 2](#page-7-1)).
- **2** Under Software Updates, click **Update Now**.
- **3** Follow the on-screen instructions.

### **nüMaps Guarantee™**

To receive one free map update (if available), register your device at <http://my.garmin.com> within 90 days of acquiring satellites while driving with your device. You are not eligible for the free map update if you register by phone or wait longer than 90 days after the first time you acquire satellites while driving with your device. For more information, go to www.garmin.com /numaps.

### <span id="page-8-1"></span>**Updating Maps**

- Open myDashboard ([page 2](#page-7-2)).
- **2** Register the device [\(page 3\)](#page-8-0).
- **3** Select an option:
	- Under Map Updates, click **Update Now**.
	- If a free map update is no longer available, click **Buy Now**.
- **4** Follow the on-screen instructions.

### **Turning Off the Device**

You can power off the device completely.

**1** Hold the **Power** key  $(1)$ .

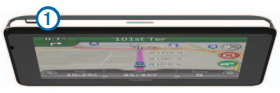

**NOTE**: If you hold the Power key for less than 4 seconds, the device enters sleep mode.

<span id="page-9-0"></span>**2** Select **Off**.

#### **Resetting the Device**

You can reset your device if it stops functioning Hold the **Power** key for 10 seconds.

### **About Sleep Mode**

Use sleep mode to conserve battery power when your device is not in use. Sleep mode uses very little power, and a battery charge lasts for weeks when your device is in sleep mode.

#### **Entering Sleep Mode**

Press the **Power** key.

#### **Exiting Sleep Mode**

While the device is in sleep mode, press the **Power** key and double-tap  $\bullet$ .

### **Adjusting the Screen Brightness**

**1** Select **Settings** > **Display** > **Brightness**.

**2** Use the slider bar to adjust the brightness.

### **Adjusting the Master Volume**

- **1** Select **Volume**.
- **2** Select an option:
	- Use the slider bar to adjust the volume.
	- Select  $\mathbb N$  to mute the device.
	- Select > **Audio Mixer** and use the slider bars to adjust the volume for navigation prompts, phone, and media.

### **About Automatic Volume**

On devices with hands-free calling, automatic volume allows the device to adjust the volume level based on the background noise in the vehicle. See [page 32](#page-37-1)

Automatic volume control lowers the volume of the device when background noise is low and raises the volume level when background noise increases.

#### <span id="page-10-0"></span>**Enabling Automatic Volume**

Your device can increase or decrease the volume automatically based on the level of background noise.

- **1** Select **Volume** > > **Automatic Volume**.
- **2** Select **Enabled** > **Save**.

### **Status Bar Icons**

The status bar is located at the top of the main menu. The status bar icons display information about features on the device. You can select some icons to change settings or view additional information.

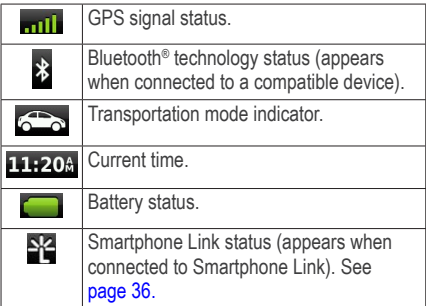

### **Satellite Signals**

After the device is turned on, it begins acquiring satellite signals. The device may need a clear view of the sky to acquire satellite signals. When at least one of the **mill** bars is green, your device has acquired satellite signals.

#### <span id="page-11-0"></span>**Viewing GPS Satellite Signals**

For more information about GPS, go to [www.garmin.com/aboutGPS](http://garmin.com/aboutGPS).

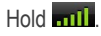

#### **Transportation Modes**

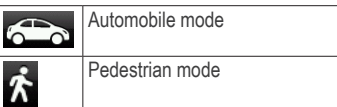

Routing and navigation are calculated differently based on your transportation mode.

For example, in Automobile mode, the estimated time of arrival is calculated using the speed limit of the roads on the route. Pedestrian mode calculates time of arrival based on walking speed.

**NOTE**: Pedestrian routes do not include highways. If you have cityXplorer™ maps loaded on your device, pedestrian routes may include public transit [\(page 31\)](#page-36-0).

### *Choosing a Transportation Mode*

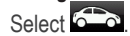

### **Battery Information**

After the device is connected to power, it begins to charge.

The  $\Box$  icon in the status bar indicates the status of the internal battery. To increase the accuracy of the battery gauge, you should fully discharge the battery and then fully charge it. Do not unplug the device until it is fully charged.

### **Using the On-screen Buttons**

- Select  $\bigcirc$  to return to the main menu.
- $H$ old  $\triangleright$  to quickly return to the main menu.
- Select  $\bigtriangleup$  or  $\bigtriangledown$  to see more choices.
- Hold  $\bigtriangleup$  or  $\bigtriangledown$  to scroll faster.

<span id="page-12-0"></span> $\cdot$  Select  $\equiv$  to see a menu of options for the current screen.

### **Using the On-screen Keyboard**

See Language and Keyboard Settings to change the keyboard layout [\(page 67\)](#page-72-1). Select a character on the keyboard to enter a letter or number.

- Select to add a space.
- $\cdot$  Hold  $\bullet$  to delete a character.
- Select  $\otimes$  to erase the entire entry.
- Select  $\bullet$  to select the keyboard language mode.
- Select  $\frac{1}{2}$  same to enter special characters, such as punctuation marks.
- $\cdot$  Select  $\cdot$  to change character capitalization.

### **About Shortcuts**

You can add shortcuts to the Where To? menu. A shortcut can point to a location, a category, or a search tool.

### <span id="page-12-1"></span>**Adding a Shortcut Icon**

The Where To? menu can contain up to 36 shortcut icons.

- **1** Select **Where To?** > **Add Shortcut**.
- **2** Select an item.

#### **Removing a Shortcut**

- **1** Select **Where To** > > **Remove Shortcut(s)**.
- **2** Select the shortcut to remove.
- **3** Select the shortcut again to confirm.

## <span id="page-13-2"></span>**Finding Locations**

<span id="page-13-0"></span>The device offers many methods for finding locations.

- By category [\(page 8](#page-13-1))
- Near another location [\(page 10\)](#page-15-0)
- By spelling the name [\(page 11](#page-16-1))
- By address [\(page 11\)](#page-16-1)
- Using recently found locations ([page 14\)](#page-19-1)
- Using coordinates ([page 12](#page-17-0))
- Using the map [\(page 13\)](#page-18-0)
- Using saved locations [\(page 15\)](#page-20-1)

### **About Locations**

<span id="page-13-3"></span>The detailed maps loaded in your device contain locations, such as restaurants, hotels, and auto services. You can use categories to browse for nearby businesses and attractions.

### <span id="page-13-1"></span>**Finding a Location by Category**

- **1** Select **Where To**?.
- **2** Select a category, or select **Categories**.
- **3** If necessary, select a subcategory.
- **4** Select a location.

### *Searching Within a Category*

To narrow your search results, you can search within some categories.

- **1** Select **Where To?**.
- **2** Select a category, or select **Categories**.
- **3** If necessary, select a subcategory.
- **4** If necessary, enter all or part of the name in the search bar [\(page 9\)](#page-14-0).

#### <span id="page-14-0"></span>**Finding a Location Using the Search Bar**

You can use the search bar to search for locations by entering a category, brand name, address, or city name.

- **1** Select **Where To?**.
- **2** Select the search bar  $\Omega$ .

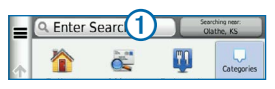

**3** Enter a search term.

Suggested search terms appear below the search bar as you type.

- **4** Select an option:
	- To search for a type of business, enter a category name, such as "movie theaters."
	- To search for a business by name, enter all or part of the name.
- To search for an address near you, enter the street number and street name.
- To search for an address in another city, enter the street number, street name, city, and state.
- To search for a city, enter the city and state.
- To search for coordinates, enter latitude and longitude coordinates.
- **5** Select an option:
	- To search using a suggested search term, select the term.
	- To search using the text you entered, select **Q**
- **6** If necessary, select a location.

#### <span id="page-15-0"></span>**Changing the Search Area**

By default, your device finds locations closest to your current location. You can find a location near another city or location.

- **1** Select **Where To?** > **Searching Near**.
- **2** Select an option.
- **3** If necessary, select a location.

### **Reporting a Closed or Missing Location**

If your search results include an outdated or incorrect location, you can report the error to Garmin and remove the location from future searches.

- **1** Search for a location [\(page 8\)](#page-13-1).
- **2** From the search results, select a location.
- 3 Select<sup>1</sup>
- $4$  Select  $\equiv$  > Edit.
- **5** Select **Report as Closed** or **Report as Missing**.

This information is sent to Garmin when you connect to Smartphone Link (see [page 36](#page-41-0)) or when you connect your device to myDashboard using your computer (see [page 2](#page-7-1)).

### **Editing Location Information**

You can change the address or phone number for a location that appears in the search results.

- **1** Search for a location.
- **2** From the search results, select a location.
- $3$  Select  $\bullet$
- $4$  Select  $\equiv$  > Edit.
- **5** Select **Address** or **Phone Number**, and enter the new information.

### **Rating a Point of Interest**

You can assign a star rating to a point of interest.

- **Search for a location ([page 8](#page-13-2)).**
- **2** From the search results, select a location.

<span id="page-16-0"></span>3 Select<sup>6</sup>

**4** Select the stars to rate the point of interest. The star rating updates on your device.

### **About Search Tools**

You can search for locations by using the onscreen keyboard or by entering the location's address or coordinates.

#### **Finding Fuel Stations and Prices**

Before you can use this feature, you must subscribe to the Fuel Price service, and your device must be connected to a supported phone running Smartphone Link ([page 36\)](#page-41-0). This feature is not available in all areas.

You can find nearby fuel stations and compare fuel prices.

**1** Select **Where To?** > **Categories** > **Fuel Prices**.

- 2 If necessary, select **E** > **Fuel Type**, select a fuel type, and select **Save**.
- **3** Select a fuel station.

### <span id="page-16-1"></span>**Finding an Address**

**NOTE**: The order of the steps may change depending on the map data loaded on your device.

- **1** Select **Where To?** > **Address**.
- **2** Enter the address number, and select **Done**.
- **3** Enter the street name, and select **Next**.
- **4** If necessary, select **Searching In** to change the city, state, or province.
- **5** If necessary, select the city, the state, or the province.
- **6** If necessary, select the address.

### **Finding a City**

- **1** Select **Where To?** > **Categories** > **Cities**.
- **2** Select **Enter Search**.
- **3** Enter a city name, and select **q**

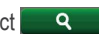

**4** Select a city.

### **Finding an Intersection**

Before you can find an intersection, you must add a shortcut to the intersection search tool [\(page 7](#page-12-1)).

- **1** Select **Where To?** > **Categories** > **Intersections**.
- **2** Select a state or province.

**NOTE**: If necessary, select **State or Country** to change the country, state, or province.

- **3** Enter the first street name, and select **Next**.
- **4** If necessary, select the street.
- **5** Enter the second street name, and select **Next**.
- **6** If necessary, select the street.
- **7** If necessary, select the intersection.

### <span id="page-17-0"></span>**Finding a Location Using Coordinates**

Before you can find a location using coordinates, you must add a shortcut to the coordinates search tool ([page 7\)](#page-12-1).

You can find a location using latitude and longitude coordinates. This can be helpful when geocaching.

- **1** Select **Where To?** > **Categories** > **Coordinates**.
- 2 If necessary, select  $\blacksquare$  > **Format**, select the correct coordinate format for the type of map you are using, and select **Save**.
- **3** Select the latitude coordinate.
- **4** Enter the new coordinate, and select **Done**.
- **5** Select the longitude coordinate.
- **6** Enter the new coordinate, and select **Done**.

**7** Select **View on Map**.

#### <span id="page-18-0"></span>**Finding a Location by Browsing the Map**

Before you can find places included in the map data, such as restaurants, hospitals, and fuel stations, you must enable the map layer for places along the road [\(page 26\)](#page-31-1).

- **1** Select **View Map**.
- **2** Drag and zoom the map to display the area to search.
- **3** If necessary, select **Q**, and select a category icon to view only a specific category of places.

Location markers ( $\sqrt{2}$  or a blue dot) appear on the map.

- **4** Select an option:
	- Select a location marker.
	- Select a point, such as a street, intersection, or address location.

**5** If necessary, select the location description to view additional information.

### **Searching within a Category**

After you have performed a search for a point of interest, certain categories may display a Quick Search list that displays the last four destinations you selected.

- **1** Select **Where To?**.
- **2** Select a category, or select **Categories**.
- **3** If applicable, select a destination from the Quick Search list.

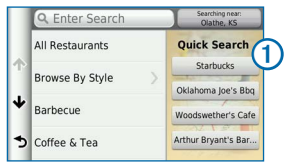

**4** If necessary, select the appropriate destination.

### <span id="page-19-0"></span>**Saving a Home Location**

You can set your home location for the location you return to most often.

- **1** Select **Where**  $\text{To?} > \blacksquare$  > Set Home **Location**.
- **2** Select **Enter My Address**, **Use My Current Location**, or **Recently Found**.

The location is saved as "Home" in the Saved menu ([page 15\)](#page-20-1).

### **Going Home**

Select **Where To?** > **Go Home**.

### **Editing Your Home Location Information**

- **1** Select **Where To?** > **Saved** > **Home**.
- 2 Select  $\mathbf{0} > \mathbf{I} > \mathbf{E}$
- **3** Enter your changes.
- **4** Select **Done**.

### <span id="page-19-1"></span>**Finding Recently Found Places**

Your device stores the last 50 locations you have found.

- **1** Select **Where To?** > **Recent**.
- **2** Select a location.

#### **Clearing the List of Recently Found Places**

Select **Where To?** > **Recent** > > **Clear** > **Yes**.

### **Finding Parking**

- **1** Select **Where To?** > **Categories** > **Parking**.
- **2** Select a parking location.

### **Setting a Simulated Location**

If you are indoors or not receiving satellite signals, you can use the GPS to set a simulated location.

**1** Select **Settings** > **Navigation**.

- <span id="page-20-0"></span>**2** Select **GPS Simulator**.
- **3** From the main menu, select **View Map**.
- **4** Select an area on the map.

The address of the location appears at the bottom of the screen.

- **5** Select the location description.
- **6** Select **Set Location**.

### <span id="page-20-1"></span>**Saving Locations**

You can save locations so you can quickly find them and create routes to them.

### **Saving a Location**

- **Search for a location [\(page 8\)](#page-13-3).**
- **2** From the search results, select a location.
- 3 Select<sup>1</sup>
- $4$  Select  $\blacksquare$  > Save
- **5** If necessary, enter a name, and select **Done**.

#### **Saving Your Current Location**

- From the map, select the vehicle icon.
- **2** Select **Save**.
- **3** Enter a name, and select **Done**.
- **4** Select **OK**.

### **Starting a Route to a Saved Location**

- **1** Select **Where To?** > **Saved**.
- **2** If necessary, select a category, or select **All Saved Places**.
- **3** Select a location.
- **4** Select **Go!.**

### **Editing a Saved Location**

- **1** Select **Where To?** > **Saved**.
- **2** If necessary, select a category.
- **3** Select a location.
	- Select<sup>1</sup>
- $5$  Select  $\equiv$  > Edit.
- **6** Select an option:
	- Select **Name**.
	- Select **Phone Number**.
	- To assign categories to the Favorite, select **Categories**.
	- To save a photo with the Favorite, select **Assign Photo** [\(page 45\)](#page-50-1).
	- To change the symbol used to mark the Favorite on a map, select **Change Map Symbol**.
- **7** Edit the information.
- **8** Select **Done**.

#### **Assigning Categories to a Saved Location**

You can add custom categories to organize your saved locations.

**NOTE**: Categories appear in the saved locations menu after you have saved more than 12 locations.

- **1** Select **Where To?** > **Saved**.
- **2** Select a location.
- $3$  Select  $\blacksquare$
- **4** Select > **Edit** > **Categories**.
- **5** Enter one or more category names, separated by commas.
- **6** If necessary, select a suggested category.
- **7** Select **Done**.

### **Sharing a Saved Location**

If you save the location of a business that is not in the map data, you can share the location with Garmin so that it can be added to future map updates and shared with the Garmin community.

- **1** Select **Where To?** > **Saved**.
- **2** If necessary, select a category.
- **3** Select a location.
	- Select<sup>1</sup>
- **5** Select **Share Place**.
- <span id="page-22-0"></span>**6** Enter one or more categories that apply to the location, and select **Done**.
- **7** Select **Share**.

This information is sent to Garmin when you connect to Smartphone Link or when you connect your device to myGarmin using your computer [\(page 36\)](#page-41-0).

### **Deleting a Saved Location**

**NOTE**: Deleted locations cannot be recovered.

- **1** Select **Where To?** > **Saved**.
- **2** Select > **Delete Saved Places**.
- **3** Select the box next to the saved locations to delete, and select **Delete**.

## **Voice Command**

### **About Voice Command**

**NOTE:** Voice Command is not available for all languages and regions, and may not be available on all models.

Voice Command allows you to use your device by saying words and commands. The Voice Command menu provides voice prompts and a list of available commands.

### <span id="page-22-1"></span>**Setting Your Wakeup Phrase**

The wakeup phrase is a word or phrase you can say to activate Voice Command. The default wakeup phrase is **Voice Command**.

**TIP**: You can reduce the chance of accidental Voice Command activation by using a strong wakeup phrase.

**1** Select **Apps** > **Voice Command** > **Customize Phrase**.

- **2** Enter a new wakeup phrase. The device indicates the strength of the wakeup phrase as you enter the phrase.
- **3** Select **Done**.

#### **Activating Voice Command**

Say your wakeup phrase. The Voice Command menu appears.

#### **Voice Command Tips**

- Speak in a normal voice directed at the device.
- Reduce background noise, such as voices or the radio, to increase the accuracy of the voice recognition.
- Speak commands as they appear on the screen.
- Respond to voice prompts from the device as needed.
- Increase the length of your wakeup phrase to reduce the chance of accidental Voice Command activation.
- Listen for two tones to confirm when the device enters and exits Voice Command mode.

### **Starting a Route Using Voice Command**

You can say the names of popular, well-known locations.

- Say your wakeup phrase [\(page 17\)](#page-22-1).
- **2** Say **Find Place**.

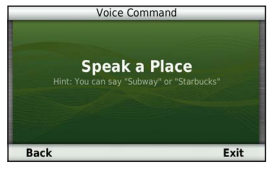

**3** Listen for the voice prompt, and speak the name of the location.

A list of locations appears.

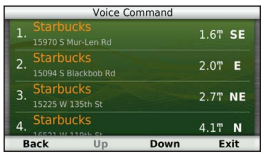

**4** Say the line number.

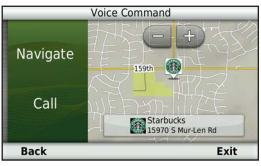

**5** Say **Navigate**.

#### **Finding an Address**

- **1** Say **Voice Command**.
- **2** Say **Find Address**.
- **3** Speak the entire address.

## **Muting Instructions**

You can disable the voice prompts for Voice Command without muting the device.

- **1** Select **Apps** > **Voice Command** > .
- **2** Select **Mute Instructions** > **Enabled**.

### **Disabling Voice Command**

You can disable Voice Command, which prevents you from accidentally activating Voice Command while speaking.

- **1** Select **Apps** > **Voice Command** > .
- **2** Select **Voice Command** > **Disabled**.

## **Navigation**

### <span id="page-25-0"></span>**Starting a Route**

- Search for a location [\(page 9\)](#page-14-0).
- **2** Select a location.
- **3** Select **Go!**.
- **4** If necessary, select an option.
	- Select **Drive**.
	- Select **Walk**.
	- Select **Public Transit** to calculate a route that combines public transit and walking. **NOTE**: You must have cityXplorer™ maps loaded to navigate using public transit
		- [\(page 31](#page-36-0)).
- **5** If necessary, select a route.

### **Previewing Multiple Routes**

- Search for a location ([page 9](#page-14-0)).
- **2** From the search results, select a location.
- **3** Select **Routes**.
- **4** Use the on-screen buttons to select a route.
- **5** Select **Go!**.

### **Following an Automobile Route**

The route is marked with a magenta line. A checkered flag marks your destination.

As you travel, the device guides you to the destination with voice prompts, arrows on the map, and directions at the top of the map. If you depart from the original route, the device recalculates the route and provides new directions.

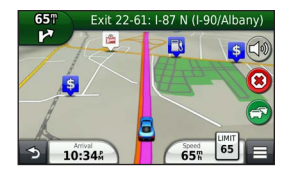

### **Using the Navigation Map**

- **1** From the main menu, select **View Map**.
- **2** If the zoom controls are hidden, select the map to display the zoom controls.
- **3** Select the map to switch to browsing mode. Map buttons appear.
- **4** Select an option:
	- To zoom in or out, select  $\Box$  or  $\Box$
	- To rotate the map view, select  $\circledR$ .
	- To switch between North Up and 3-D views, select  $(\Delta)$ .
	- To add or remove map layers, select . €
- To view specific location categories, select  $\bullet$  and select a category icon.
- To center the map on your current  $location, select$
- To view shortcuts for map and navigation features, select  $\blacksquare$ .

### **Using Multi-touch Controls**

You can use multi-touch controls to change the map view while using the navigation map (page 21).

- Drag the map to view different parts of the map.
- Double-tap the map to zoom in one level.
- Pinch two fingers together on the screen to zoom out.
- Spread two fingers on the screen to zoom in.
- Drag two fingers left or right to rotate the map.

nüvi 3500 Series Owner's Manual 21

- Drag two fingers upward on the screen to switch to North Up view.
- Drag two fingers downward on the map to switch to 3-D view.

### **Adding a Point to a Route**

Before you can add a stop to a route, you must be navigating a route in Automobile mode.

- **1** While navigating a route, select **D** to return to the main menu.
- **2** Select **Where To?**.
- **3** Search for the location [\(page 8\)](#page-13-2)
- **4** Select **Go!**.
- **5** Select **Add to Active Route**.

### **Taking a Detour**

While navigating a route, you can use detours to avoid obstacles ahead of you, such as construction zones.

**NOTE**: If the route you are currently navigating is the only reasonable option, your device might not calculate a detour.

From the map, select **E** > Detour.

#### **Stopping the Route**

From the map, select  $\circledast$ .

### **Updating Speed Limits**

#### *notice*

The speed limit icon feature is for information only and does not replace the driver's responsibility to abide by all posted speed limit signs and to use safe driving judgment at all times. Garmin will not be responsible for any traffic fines or citations that you may receive for failing to follow all applicable traffic laws and signs.

An icon displaying the current speed limit may appear as you travel on major roadways.

- <span id="page-28-0"></span>**1** From the map, select  $\frac{1}{2}$  > Set Speed **Limit**.
- **2** Select  $\rightarrow$  and  $\rightarrow$  to set the speed limit.

#### **Using Suggested Routes**

Before you can use this feature, you must save at least one location and enable the travel history feature [\(page 68\)](#page-73-1).

Using the myTrends™ feature, your device predicts your destination based on your travel history, the day of the week, and the time of day. After you have driven to a saved location several times, the location may appear in the navigation bar on the map, along with the estimated time of travel, and traffic information.

Select the navigation bar to view a suggested route to the location.

### **About Exit Services**

While you navigate a route, you can find gas, food, lodging, and rest rooms near upcoming exits.

Services are listed under tabs by category.

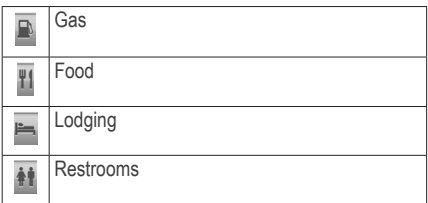

### **Finding Exit Services**

- **1** From the map, select  $\equiv$  > **Exit Services**.
- **2** Use the arrows to select an upcoming exit.
- **3** Select an exit service tab.
- **4** Select a point of interest.

### <span id="page-29-0"></span>**Navigating to an Exit**

- **1** From the map, select > **Exit Services** > **10**.
- **2** Select **Go!**.

### **Avoiding Road Features**

- **1** Select **Settings** > **Navigation** > **Avoidances**.
- **2** Select the road features to avoid on your routes, and select **Save**.

### **Avoiding Transit Types**

**NOTE**: Transit types are available when cityXplorer maps are loaded [\(page 31](#page-36-0)).

- **1** Select **Settings** > **Navigation** > **Public Transit**.
- **2** Select the transit type to avoid on your routes.
- **3** Select **Save**.

### **About Custom Avoidances**

Custom avoidances allow you to avoid specific areas and sections of road. You can enable and disable custom avoidances as needed.

### **Avoiding an Area**

- **1** Select **Settings** > **Navigation** > **Custom Avoidances**.
- **2** If necessary, select **Add Avoidance**.
- **3** Select **Add Avoid Area**.
- **4** Select the upper-left corner of the area to avoid, and select **Next**.
- **5** Select the lower-right corner of the area to avoid, and select **Next**.

The selected area is shaded on the map.

**6** Select **Done**.

### **Avoiding a Road**

**1** Select **Settings** > **Navigation** > **Custom Avoidances**.

- <span id="page-30-0"></span>**2** Select **Add Avoid Road**.
- **3** Select the starting point of the section of road to avoid, and select **Next**.
- **4** Select the ending point of the road section, and select **Next**.
- **5** Select **Done**.

#### **Disabling a Custom Avoidance**

You can disable a custom avoidance without deleting it.

- **1** Select **Settings** > **Navigation** > **Custom Avoidances.**
- **2** Select an avoidance.
- **3** Select  $\mathbf{B}$  > Disable

### **Deleting Custom Avoidances**

- **1** Select **Settings** > **Navigation** > **Custom Avoidances**.
- **2** Select an option:
- To delete all custom avoidances, select  $\overline{\mathbf{M}}$
- To delete one custom avoidance, select the avoidance, and select  $\equiv$  > Delete.

### **Enabling Advanced Detours**

Select **Settings** > **Navigation** > **Advanced Detours**.

### **Taking a Detour Around Specified Areas**

You can take a detour for a specified distance along your route or detour around specific roads. This is useful if you encounter construction zones, closed roads, or poor road conditions.

- **1** Select a destination, and select **Go!** ([page 8](#page-13-2)).
- **2** From the map, select > **Detour**
- **3** Select **Next .5mi on Route**, **Next 2mi on Route**, **Next 5mi on Route**, or **Detour by Road(s) on Route**.

<span id="page-31-0"></span>**4** If necessary, select a road to detour around.

### **Navigating Off Road**

If you are not following roadways as you navigate, you can use Off Road mode.

- **1** Select **Settings** > **Navigation**.
- **2** Select **Calculation Mode** > **Off Road** > **Save**.

The route will be calculated as a straight line to the location.

## **Map Pages**

### **Customizing the Map**

### <span id="page-31-1"></span>**Customizing the Map Layers**

You can customize which data appear on the map, such as icons for points of interest and road conditions.

- **1** From the map, select  $\blacksquare$ .
- **2** Select **Map Layers**.
- **3** Select which layers you want to include on the map, and select **Save**.

### **Viewing the Trip Log**

Your device keeps a trip log, which is a record of the path you have traveled.

- **1** Select **Settings** > **Map and Vehicle** > **Map Layers**.
- **2** Select the **Trip Log** check box.

### **Changing the Map Data Field**

- **1** From the map, select the data field in the lower left-hand corner.
- **2** Select a type of data to display.
- **3** Select **Save**.

#### **Changing the Map Perspective**

- **1** Select **Settings** > **Map and Vehicle** > **Driving Map View**.
- **2** Select an option:
	- Select **Track Up** to display the map in two dimensions (2-D), with your direction of travel at the top.
	- Select **North Up** to display the map in 2-D with North at the top.
	- Select **3-D** to display the map in three dimensions.

### **Customizing Map Buttons**

You can include up to three icons on the right side of the main map.

- **1** Select **Settings** > **Map and Vehicle** > **Map Buttons**.
- **2** Select an icon, and select **OK**.
- $3$  Select  $\circledcirc$ .

**4** Select a different icon.

#### *Removing Buttons from the Map*

You can remove all buttons from the right side of the map.

- **1** Select **Settings** > **Map and Vehicle** > **Map Buttons**.
- **2** Select an icon, and touch **OK**.
- **3** Select **Save**.

### **Changing the Map Dashboard**

The dashboard displays trip information at the bottom of the map. You can select different dashboards to change the style and layout of the information.

- **1** Select **Settings** > **Map and Vehicle** > **Dashboards**.
- **2** Use the arrows to select a dashboard.
- **3** Select **Save**.

### <span id="page-33-0"></span>**Viewing Turns**

### **Viewing a List of Turns**

When you are navigating a route, you can view all of the turns and maneuvers for your entire route and the distance between turns.

- **1** Select the text bar on the top of the map.
- **2** Select a turn.

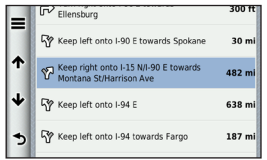

The details for the turn appear. If available, an image of the junction appears for junction on major roadways.

#### *Viewing the Entire Route on the Map*

**1** While navigating an automobile route, select the navigation bar at the top of the map.

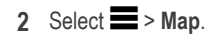

#### **Viewing the Next Turn**

While navigating an automobile route, a preview of the next turn, lane change, or other maneuver appears in the upper-left corner of the map.

The preview includes the distance to the turn or maneuver and the lane in which you should be traveling, if available.

From the map, select  $\frac{1}{100}$  to view the next turn on the map.

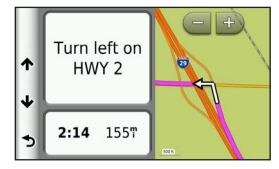

#### **Viewing Junctions**

While navigating an automobile route, you can view the junctions on major roadways. When

you approach a junction in a route, the image of that junction appears briefly, if available.

From the map, select  $\frac{27}{100}$  to view the junction, if available.

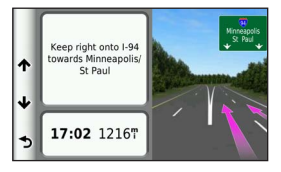

### **Viewing Traffic Alerts**

While you navigate an automobile route, a traffic alert may appear.

Select the alert to view more information.

### **Viewing Trip Information**

The trip information page displays your present speed and provides statistics about your trip.

**TIP**: If you make frequent stops, leave the device turned on so it can accurately measure elapsed time during the trip.

From the map, select > **Trip Computer**.

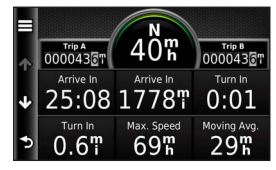

#### *Resetting Trip Information*

- From the map, select  $\equiv$  > **Trip Computer**.
- 2 Select  $\equiv$  > Reset Field(s).
- **3** Select an option:
	- When not navigating a route, select **Select All** to reset every data field, except the speedometer, on the page.
	- Select **Reset Trip Data** to reset the information on the trip computer.
- <span id="page-35-0"></span>• Select **Reset Max. Speed** to reset the maximum speed.
- Select **Reset Trip B** to reset the odometer.

### **Viewing Current Location Information**

You can use the Where Am I? page to view information about your current location. This feature is helpful if you need to tell emergency personnel your location.

From the map, select **E** > Where Am I?.

#### **Finding Nearby Services**

You can use the Where Am I? page to find nearby services, such as hospitals or police stations.

- From the map, select  $\blacksquare$  > Where Am I?.
- **2** Select a category.

#### **Getting Directions to Your Current Location**

If you need to tell another person how to get to your current location, your device can give you a list of directions.

Select Apps > Where Am I? >  $\equiv$  > **Directions to Me**.

### **Pedestrian Routes**

### **Following a Pedestrian Route**

In Pedestrian mode, your route is displayed on a two-dimensional map.

If you have cityXplorer maps installed, the device calculates a route that uses a combination of public transit options, such as riding a bus or subway, and walking.

**NOTE**: cityXplorer maps are not included with the device. Go to [http://my.garmin.com](http://mygarmin.com) to purchase cityXplorer maps.
**NOTE**: You can change the types of public transit and limit the distance spent walking during a pedestrian route (page 64).

#### **Using the Pedestrian Navigation Map**

See [page 21](#page-26-0) for more map functions.

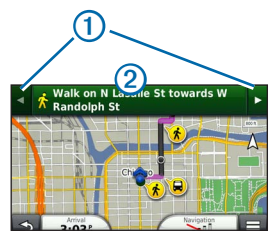

- Select  $\bigcap$  to switch between sections of the route.
- Select  $\bigcirc$  to view the route itinerary.

## **About Map Icons**

- When you are navigating in Pedestrian mode,  $\bullet$  indicates your approximate position and your direction of travel on the map.
- The circle around  $\bullet$  indicates the accuracy of your position on the map. A smaller circle means the displayed position is more accurate.
- The yellow icons indicate the transportation method used in each section of the route. For example, when you see  $\bigoplus$ , board a bus at that point in the route.
- The black dots on the map show public transit stops along your route.

## **Enabling Transit Types**

**NOTE**: Transit types are available when cityXplorer maps are loaded ([page 30](#page-35-0)).

**1** Select **Settings** > **Navigation** > **Public Transit**.

**2** Select the transit type to include in your routes, and select **Save**.

# **Hands-Free Phone Calls**

## **About Hands-Free Calling**

Using Bluetooth® wireless technology, your device can connect to your mobile phone to become a hands-free device. To determine whether your mobile phone with Bluetooth technology is compatible with your device, go to [www.garmin.com/bluetooth.](http://garmin.com/bluetooth)

Your phone may not support all of the handsfree phone features your device provides.

### <span id="page-37-0"></span>**Enabling Bluetooth Wireless Technology**

- **1** Select **Settings** > **Bluetooth**.
- **2** Select **Bluetooth**.

## **Pairing Your Phone**

Before you can use hands-free calling, you must pair your device with a compatible mobile phone.

Pairing your phone with your device allows your phone and device to recognize each other and connect quickly.

- **1** Place your phone and your device within 33 ft. (10 m) of each other.
- **2** On your device, enable Bluetooth wireless technology ([page 32](#page-37-0)).
- **3** Select an option:
	- Select **Add Phone**.
	- If you have already paired a different phone, select **Settings** > **Bluetooth** >  $Phone > +$ .
- **4** On your phone, enable Bluetooth wireless technology.
- **5** On your device, select **OK**.

A list of nearby Bluetooth devices appears.

- **6** Select your phone from the list, and select **OK**.
- **7** If necessary, on your phone, confirm that the device is allowed to connect.
- **8** If necessary, enter the device Bluetooth PIN (**1234**) into your phone.

### **Disconnecting Your Phone**

- **1** Select **Settings** > **Bluetooth**.
- **2** Select **Phone** > **None** > **Save**.

Your phone is disconnected from your device but remains paired with your device.

#### **Tips After Pairing the Devices**

- After the initial pairing, the two devices can connect automatically each time you turn them on.
- When your phone is connected to your device, you are ready to make phone calls.
- When you turn on the device, it tries to connect to the last phone to which it was connected.
- You might need to set your mobile phone to connect to the device automatically when the device is turned on.

## **Placing a Call**

## **Dialing a Number**

- **1** Select **Phone** > **Dial**.
- **2** Enter the number.
- **3** Select **Dial**.

## **Calling a Contact in Your Phone Book**

Your phone book is loaded from your phone to the device each time your phone and the device connect. It may take a few minutes for the phone book to be available. Some phones do not support this feature.

**1.** Select **Phone** > **Phone Book**.

- **2.** Select a contact.
- **3.** Select **Call**.

#### **Calling a Location**

- **1** Select **Phone** > **Browse Categories**.
- **2** Select a point of interest ([page 8](#page-13-0)).
- **3** Select **Call**.

## **Receiving a Call**

When you receive a call, select **Answer** or **Ignore**.

## **Using the Call History**

Your call history is loaded from your phone to the device each time your phone and the device connect. It may take a few minutes for the call history to be available. Some phones do not support this feature.

- **1** Select **Phone** > **Call History**.
- **2** Select a category.

A list of calls appears, with the most recent calls at the top.

**3** Select a call.

## **Using In-Call Options**

- While on a call, select  $\mathcal{D}$ .
- **2** Select an option:
	- To transfer audio to your phone, select **Handset**.

**TIP**: You can use this feature if you want to turn off your device and remain on the call, or if you need privacy.

- To display a keypad, select **Keypad**. **TIP**: You can use this feature to use automated systems, such as voice mail.
- To mute the microphone, select **Mute**.
- To hang up, select **End Call**.

## **Saving a Home Phone Number**

**TIP**: After you save a home number, you can edit the home number by editing "Home" in your list of saved locations ([page 15](#page-20-0)).

Select **Phone** >  $\blacksquare$  > Set Home Number, enter your phone number, and select **Done**.

### **Calling Home**

Before you can call home using the Call Home button, you must enter a phone number for your home location.

Select **Saved** > **Home** > > **Call**.

# **Using the Apps**

## **Using Help**

Select **Apps** > **Help** to view information about using the device.

### **Searching Help Topics**

Select  $\text{Apos} > \text{He}$   $\text{He} > \text{Q}$ .

# **About Smartphone Link**

Smartphone Link is a phone application that allows your device to download live data using your phone data connection. Your device transfers data from Smartphone Link using Bluetooth wireless technology.

Connecting to Smartphone Link provides access to Garmin Live Services. Garmin Live Services provides free and subscription-based plans to view live data on your device, such as traffic data, weather, and fuel prices.

Saved locations and recently found locations are synchronized with your phone each time your device connects to Smartphone Link.

#### <span id="page-41-0"></span>**Downloading Smartphone Link**

Smartphone Link supports phones running Android™ operating system version 2.1 or newer.

Download Smartphone Link from the application market on your supported phone. See your phone owner's manual for information on downloading and installing applications.

#### <span id="page-41-1"></span>**Connecting to Smartphone Link**

Before you can connect to Smartphone Link, you must download and install the Smartphone Link application on your phone.

- **1** Start Smartphone Link on your phone.
- **2** From your device, select **Settings** > **Bluetooth**, and select the **Bluetooth** check box.
- **3** From your phone, select **Bluetooth Settings**.
- **4** From your phone, enable Bluetooth wireless technology, and scan for nearby Bluetooth devices.

See your phone owner's manual for more information.

- **5** From your phone, select your device from the list of nearby devices.
- **6** Follow the on-screen instructions on your phone and on your device to confirm the pairing request.
	- **S2** appears in the status bar on your device when Smartphone Link is connected.

#### **Sending a Location from Your Phone to Your Device**

Smartphone Link is registered as a navigation application on your phone.

- **1** From your phone, select the button to start navigating to a location (see the owner's manual for your phone).
- **2** Select Smartphone Link from the application menu.

The next time you connect your device to your phone, the location is transferred to the recently found items on your device.

#### **Disabling Calls While Connected to Smartphone Link**

While the device is connected to the phone and receiving Garmin Live Services, you can disable hands-free calling.

- **1** Select **Apps** > **Smartphone Link**.
- **2** Select your phone.

**3** Clear the **Hands-Free Calling** check box.

## **About Garmin Live Services**

**NOTE**: Smartphone Link supports phones running Android operating system version 2.1 or newer.

Before you can use Garmin Live Services, your device must be connected to a supported phone running Smartphone Link [\(page 36\)](#page-41-0).

Connecting to Smartphone Link provides access to Garmin Live Services. Garmin Live Services provide free and subscription-based plans to view live data on your device, such as traffic data, weather and fuel prices.

Some Garmin Live Services, like Weather, are available as separate apps on your device. Other Garmin Live Services, like Live Traffic, enhance the existing navigation features on your device. Features that require access to Garmin Live Services display the Smartphone Link

symbol  $\bigodot$  and appear only when the device is connected to Smartphone Link.

### <span id="page-43-0"></span>**Subscribing to Garmin Live Services**

You must subscribe to Garmin Live Services using the Smartphone Link app on your phone.

- **1** Start the Smartphone Link app on your phone [\(page 36\)](#page-41-0).
- **2** Select **Garmin Live Services**.

A list of services and subscription prices appears.

- **3** Select a service.
- **4** Select the price.
- **5** Select **Subscribe**.
- **6** Follow the on-screen instructions.

## **About ecoRoute**

In some areas, before you can use ecoRoute features, you must purchase an unlock code or an ecoRoute HD accessory. Go to [www.garmin](www.garmin.com/ecoroute) [.com/ecoroute](www.garmin.com/ecoroute) for more information.

The ecoRoute™ feature calculates the fuel economy and the fuel price of navigating to a destination, and offers tools for improving fuel efficiency.

The data provided by the ecoRoute feature is an estimate only. The data is not actually read from the vehicle, unless you are using the ecoRoute HD accessory.

To receive more-accurate fuel reports for your specific vehicle and driving habits, calibrate the fuel economy ([page 39](#page-44-0)).

#### **ecoRoute HD Accessory**

When connected to the ecoRoute HD accessory, your device can receive real-time vehicle information, such as error messages, RPM, and battery voltage. Your device includes data read from the vehicle by the ecoRoute HD accessory when calculating ecoRoute data.

Go to [www.garmin.com/ecoroute](http://garmin.com/ecoroute) for compatibility and purchasing information.

## **Setting Up the Vehicle Profile**

The first time you use the ecoRoute features, you must enter vehicle information.

- **1** Select **Apps** > **ecoRoute**™.
- **2** Enter fuel and mileage information.

## **Changing the Fuel Price**

- **1** Select **Apps** > **ecoRoute**™ > **At the Pump**.
- **2** Enter the current price of fuel, and select **Next**.
- **3** Select **Yes**.

## <span id="page-44-0"></span>**Calibrating the Fuel Economy**

You can calibrate the fuel economy to receive more-accurate fuel reports for your specific vehicle and driving habits. You should calibrate when you fill up your fuel tank.

**1** Select **Apps** > **ecoRoute**™ > **At the Pump**.

- **2** Enter the current fuel price.
- **3** Enter the amount of fuel the vehicle has used since the last time the fuel tank was filled.
- **4** Enter the distance you have travelled since the last time the fuel tank was filled.
- **5** Select **Next**.

The device calculates the average vehicle fuel economy.

**6** Select **Save**.

### **About the ecoChallenge**

ecoChallenge helps you maximize the vehicle fuel economy by scoring your driving habits. The higher your ecoChallenge scores, the more fuel you have saved. The ecoChallenge collects data and calculates a score whenever your device is moving and in Automobile transportation mode.

#### *Viewing ecoChallenge Scores*

- View your current score in the ecoChallenge icon on the map.
- Select  $\ddot{v}$  to view detailed scores.

#### *About the ecoChallenge Score*

- **Current**: Displays the score for your current driving activity.
- **Overall**: Displays an average of the speed, acceleration, and braking score.
- **Speed**: Displays your score for driving your vehicle at the optimal speed for conserving fuel (45–60 mph for most vehicles).
- **Acceleration**: Displays your score for smooth and gradual acceleration. You lose points for rapid acceleration.
- **Braking**: Displays your score for smooth and gradual braking. You lose points for hard braking.

#### *Removing the ecoChallenge Score From the Map*

Select > > **Settings** > **Hide** > **Save**.

#### *Resetting the ecoChallenge Scores*

 $S<sub>elect</sub>$   $\geq$   $\geq$   $\geq$   $\geq$   $\geq$  Reset.

## **Viewing Fuel Economy Information**

You can view your fuel consumption, your total fuel cost, and your average fuel economy.

- **1** Select **Apps** > **ecoRoute** > **Fuel Economy**.
- **2** Select a section of the graph to zoom in.

#### **Mileage Reports**

Mileage reports provide the distance, the time, the average fuel economy, and the fuel cost of navigating to a destination.

A mileage report is created for every route that you drive. If you stop a route on the device, a mileage report is created for the distance you traveled.

#### *Viewing a Mileage Report*

You can view saved mileage reports on the device.

**TIP**: You can access mileage reports in the Reports folder on the device drive/volume (page 62).

- **1** Select **Apps** > **ecoRoute**™ > **Mileage Report**.
- **2** Select a report.

## **Resetting ecoRoute Information**

- **1** Select **Apps** > **ecoRoute**™ > **Vehicle Profile**.
- 2  $\text{Select} \equiv \text{B} \times \text{Reset}$

## **Viewing myGarmin Messages**

Before you can use this feature, your device must be connected to a supported phone running Smartphone Link ([page 36\)](#page-41-0). This feature is not available in all areas.

You can view messages from myGarmin, such as notifications for software and map updates.

**1** Select **Apps** > **myGarmin**.

If you have unread messages, the number of unread messages appears on the myGarmin icon.

**2** Select a message subject. The full message appears.

## **Viewing the Weather Forecast**

Before you can use this feature, your device must be connected to a supported phone running Smartphone Link [\(page 36\)](#page-41-0). This feature is not available in all areas.

**1** Select **Apps** > **Weather**.

The forecast for your current location appears.

**2** Select a day.

The detailed forecast for that day appears.

#### **Viewing Weather Near a Different City**

- **1** Select **Apps** > **Weather** > **Current Location**.
- **2** Select an option:
	- To view weather for a favorite city, select a city in the list.
	- To add a favorite city, select **Add City**, and enter a city name.

## **Viewing the Weather Radar**

You can view an animated, color-coded radar map of current weather conditions, as well as a weather icon on the map. The weather icon changes to show weather in the vicinity, such as rain, snow, and thunderstorms.

- **1** Select **Apps** > **Weather**.
- **2** If necessary, select a city.
- **3** Select > **Weather Radar**.

## **Viewing Weather Alerts**

While you are traveling with your device, weather alerts may appear on the map. You can also view a map of weather alerts near your current location or near a selected city.

- **1** Select **Apps** > **Weather**.
- **2** If necessary, select a city.
- $3$  Select  $\blacksquare$  > Weather Alerts.

## **Checking Road Conditions**

- **1** Select **Apps** > **Weather**.
- **2** If necessary, select a city.
- **3** Select > **Road Conditions**.

## **About Audiobooks**

The device can play audiobooks from Audible .com. This feature requires a subscription to Audible.com. Go to [www.audible.com/garmin](http://www.audible.com/garmin) to activate a free 30-day trial subscription.

#### **Loading Audiobooks onto Your Device**

Before you can load audiobooks onto your device, you must subscribe to Audible.com. Go to [www.audible.com/garmin](http://www.audible.com/garmin) for more information.

- **1** Connect your device to your computer [\(page 2](#page-7-0)).
- **2** On your computer, log in to your Audible.com account.
- **3** Follow the instructions from Audible.com.

## **Playing an Audiobook**

- **1** Select **Apps** > **Audible**.
- **2** Select **Browse**.
- **3** Select **Titles**, **Authors**, **Narrators**, or **Bookmarks**.
- **4** Select a book.
- **5** Select an option to control playback:
	- To add a bookmark, select
- To pause playback, select  $\blacksquare$ To resume playback, select  $\blacktriangleright$ .
- To move quickly forward or backward in the book, use the slider bar at the top of the page.
- To go to the next chapter, select  $\blacktriangleright$ .
- To go to the previous chapter, select 144
- $\cdot$  To fast forward, hold  $\blacktriangleright$
- $\cdot$  To rewind, hold  $\blacktriangleleft$

## **Adding a Bookmark**

When you play an audiobook, the player automatically resumes the audiobook from the point where you last stopped. You can add a bookmark to mark a certain spot in the audiobook.

While playing an audiobook, select **a** > Add **Bookmark**.

#### **Resuming Playback from a Bookmark**

- While playing an audiobook, select
- **2** Select a bookmark.

## **Renaming a Bookmark**

By default, the device names a bookmark using the time stamp of the bookmark. You can rename a bookmark.

- **1** While playing an audiobook, select  $\mathbf{P} > \mathbf{E}$ > **Rename Bookmarks**.
- **2** Select a bookmark.
- **3** Enter a name, and select **Done**.

## **Deleting a Bookmark**

- While playing an audiobook, select  $\mathbf{P}$  > > **Delete Bookmarks**.
- **2** Select a bookmark.

## **Planning a Trip**

You can use the trip planner to create and save a trip with multiple destinations.

- **1** Select **Apps** > **Trip Planner**.
- 2 Select  $\pm$
- **3** Select **Select Start Location**.
- **4** Search for a location ([page 8](#page-13-1)).
- **5** Select **Select**.
- To add additional locations, select  $\blacktriangle$ .
- **7** Select **Next**.
- **8** Enter a name, and select **Done**.

## **Editing a Trip Itinerary**

- **1** Select **Apps** > **Trip Planner**.
- **2** Select a saved trip.
- **3** Select an option:
	- To change the arrival or departure time, select a location in the trip.
- To record how long you will stay at a location, select a location in the trip, and select **Duration**.
- To change the transportation mode or route preference for a trip leg, select a leg, and select **Transportation Mode**.
- To view the trip on the map, select **Map**.

#### **Navigating to a Saved Trip**

- **1** Select **Apps** > **Trip Planner**.
- **2** Select a saved trip.
- **3** Select **Go!**.
- **4** If prompted, select a route [\(page 20\)](#page-25-0).

### **Editing a Saved Trip**

- **1** Select **Apps** > **Trip Planner**.
- **2** Select a saved trip.
- 3 Select $\equiv$ .
- **4** Select an option:
- Select **Rename Trip**.
- Select **Edit Destinations** to add and delete locations, or to change the order of locations.
- Select **Delete Trip**.
- Select **Optimize Order** to arrange the stops on your trip in the most-efficient order.

## **Viewing Pictures**

You can view pictures that you have stored in the device or on a memory card. See [page 61](#page-66-0) for more information about loading pictures on the device.

- **1** Select **Apps** > **Picture Viewer**.
- **2** Use the arrows to scroll through the images.
- **3** Select a picture.

#### **Viewing a Slideshow**

- **1** Select **Apps** > **Picture Viewer**.
- 2 Select **D**
- **3** While a slideshow is playing, select the screen to stop the slideshow.

## **Setting a Picture as Wallpaper**

- **1** Select **Apps** > **Picture Viewer**.
- **2** Select a picture.
- $3$  Select  $\equiv$  > Set as Wallpaper.
- **4** Use the on-screen buttons to adjust the wallpaper.
- **5** Select **Save**.

## **Deleting Pictures**

- **1** Select **Apps** > **Picture Viewer**.
- **2** Select a picture.
- $3$  Select  $\equiv$  > Delete > Yes.

## **Viewing Previous Routes and Destinations**

Before you can use this feature, you must enable the travel history feature [\(page 66\)](#page-71-0).

You can view your previous routes and places you have stopped on the map.

Select **Apps** > **Where I've Been**.

## **Using the World Clock**

- **1** Select **Apps** > **World Clock**.
- **2** If necessary, select a city, enter a city name, and select **Done**.

## **Viewing the World Map**

Select Apps > World Clock >  $\mathbb{S}$ .

Nighttime hours appear in the shaded area of the map.

## **Using the Media Player**

On some models, the media player can play MP3 music files. You can load music files into the Music folder on your device or onto a memory card.

See page 62 to add files to your device.

- **1** Select **Apps** > **Media Player**.
- **2** Select an option:
	- To play a song, select  $\blacktriangleright$
	- To adjust the volume, select  $\Box$ .
	- To toggle between songs, select  $\Box$ and  $\rightarrow$
	- To shuffle songs, select  $\blacktriangleright$ .
	- To view the current playlist, select the title of the playing song.
	- To repeat the playlist, select  $\bullet$ .
	- To repeat a song, select  $\bullet$

## **Browsing Music Files**

You can browse to find other songs you have loaded on the device.

- **1** Select **Apps** > **Media Player**.
- **2** Select **Browse**.
- **3** Select an option.

## **Creating a Playlist**

You can create playlists, which allows you to quickly queue a list of songs for playback.

- **1** Select **Apps** > **Media Player**.
- **2** Select **Browse** > **Playlists** > **New Playlist**.
- **3** Enter a name, and select **Done**.
- **4** Select **All Songs**, **Albums**, **Artists**, or **Genres**.
- **5** If necessary, select an album, artist, or genre.
- **6** Select the check box next to each item to add to the playlist, and select **Save**.

#### *Editing a Playlist*

You can edit the songs or the order of songs in a playlist, or you can delete a playlist.

- **1** Select **Apps** > **Media Player** > **Browse** > **Playlists**.
- **2** Select a playlist.
- **3** Select **Edit Playlist**.
- **4** Select **Add Song**, **Remove Song**, **Reorder Songs**, **Rename Playlist**, or **Delete Playlist**.
- **5** Follow the on-screen prompts.

## **Playing a Video**

On some devices, you can play video. Before you can play a video, you must load a compatible video file onto your device (page 62).

- **1** Select **Apps** > **Video Player**.
- **2** Select a video.

**3.** Select the screen to view the playback controls.

#### **Supported Video Formats**

The video player supports these video file formats.

- AVI file containing h.264 video and AAC audio.
- MP4 file containing h.264 video and AAC audio.
- ASF file containing WMV video and WMA audio.

## **Setting an Alarm**

- **1** Select **Apps** > **Alarm Clock**.
- **2** Set a time.
- **3** Select the **Alarm On** check box.

## **Finding Parking**

Before you can use this feature, you must subscribe to the Dynamic Parking service, and your device must be connected to a supported phone running Smartphone Link ([page 36](#page-41-0)). This feature is not available in all areas.

You can find detailed parking information, in cluding parking availability in nearby garages, and pricing information.

- **1** Select **Apps** > **Parking**.
- **2** Select a parking location.

## **Finding Your Last Parking Spot**

When you remove your device from the vehicle mount while the device is on, your current location is saved as a parking spot.

Select **Apps** > **Last Spot**.

## **Saving a Parking Spot**

- **1** Select **Apps** > **Last Spot**.
- 2  $\text{Select} \equiv \text{base}$
- **3** If necessary, enter a name.

## **Using the Calculator**

Select **Apps** > **Calculator**.

## **Converting Units**

- **1** Select **Apps** > **Unit Converter**.
- **2** If necessary, select the button next to **Convert**, select a measurement category, and select **Save**.
- **3** If necessary, select a unit button, select a unit of measurement, and select **Save**.
- **4** Select the field below the unit you want to convert.
- **5** Enter the number, and select **Done**.

#### **Setting Currency Conversion Rates**

Before you can use this feature, your device must be connected to a supported phone running Smartphone Link ([page 36\)](#page-41-0). This feature is not available in all areas.

You can update the currency conversion rates for the unit convertor.

- **1** Select **Apps** > **Unit Converter**.
- **2** Select the button next to **Convert**.
- **3** Select **Currency**, and select **Save**.
- **4** If necessary, select a currency button, select a different currency, and select **Save**.
- **5** Select the button at the bottom of the screen that displays the currency conversion rates.
- **6** Select the box next to a currency.
- **7** Enter a value, and select **Done**.
- **8** Select **OK**.

## **Using the Language Guide**

Use the Language Guide to look up and translate words or phrases.

Select **Apps** > **Language Guide**.

#### **Selecting Languages in the Language Guide**

You can select the languages you want to translate when translating words and phrases.

- **1** Select **Apps** > **Language Guide** > **Words and Phrases**.
- **2** Select > **Language**.
- **3** Select **From**, select the language to translate from, and select **Save**.
- **4** Select **To**, select the language to translate to, and select **Save**.

## **Translating Words and Phrases**

**1** Select **Apps** > **Language Guide** > **Words and Phrases**.

- **2** Select a category and subcategories.
- **3** If necessary, select **Q**, enter a keyword, and select **Done**.
- **4** Select a word or a phrase.
- **5** Select **U** to listen to the translation.

### **Using a Bilingual Dictionary**

- **1** Select **Apps** > **Language Guide** > **Bilingual Dictionaries**.
- **2** Select a dictionary.
- **3** If necessary, select **Q**, enter a word, and select **Done**.
- **4** Select a word.
- **5** Select **W** to listen to the translation.

# **About Tracker**

#### *notices*

Use caution when sharing your location information with others.

Before you can use this feature, your device must be connected to a supported smartphone running Smartphone Link [\(page 36\)](#page-41-0). This feature is not available in all areas.

Tracker allows you to report your location, follow others, and allow others to follow your location. Tracker is available on select Garmin GPS devices and as an application for select mobile phones.

## **Setting Up Tracker**

- **1** Select **Apps** > **Tracker** > **Get Started**.
- **2** Follow the on-screen instructions.

#### **Changing Your Nickname**

The first time you power on your device, you are prompted to enter the nickname that identifies you when you use Tracker.

- **1** Select **Apps** > **Tracker** > > **Profile**.
- **2** Beside **Nickname**, select **Edit**.
- **3** Enter a nickname, and select **Done**.

### <span id="page-57-0"></span>**Viewing Your Tracker ID**

Your Tracker ID identifies your device uniquely to other Tracker users. Other users can use your Tracker ID to invite you as a follower.

Select **Apps** > **Tracker** > > **Profile**.

## **About Followers**

You can invite another person to follow your location for a specified period of time. When that time expires, the follower can no longer view your location.

You can invite a follower using an email address or a Tracker ID. If you invite a follower using an email address, that person must follow you using the Garmin website. If you invite a follower using a Tracker ID, that person can follow you using Tracker.

### **Following Others**

Before you can follow someone using your device, that person must invite you to follow him or her using your Tracker ID.

#### **1** Select **Apps** > **Tracker** > **View**.

**2** Select a person.

The location of the selected person appears on the map.

#### *Viewing Followers*

You can view a list of users who are currently following you.

```
Select Apps > Tracker > View.
```
#### *Inviting a Follower*

You can invite another person to follow your location for a specified period of time.

- **1** Select **Apps** > **Tracker** > **Follow Me**.
- **2** Select an option:
	- Select the check box next to each recipient.
	- Select **Enter Email or Tracker ID**, and enter the recipient email address or Tracker ID ([page 52](#page-57-0)).

**NOTE**: The Tracker ID is case-sensitive.

- **3** Select **Next**.
- **4** Select an option:
	- Select a message.
	- Select **Enter Message**, and enter a customized message.
- **5** Drag **Hours** and **Minutes** to select a duration, and select **Next**.

**6** Select **Send**.

#### *Canceling a Follower*

When you cancel a follower, that person can no longer view your location.

- **1** Select **Apps** > **Tracker** > **View**.
- 2 Select  $\vec{R}$
- **3** Select one or more followers.
- **4** Select **Cancel Tracking**.

## **Hiding Your Location**

You can hide your location from people who are following you.

Select **Apps** > **Tracker** > **Hide Me**.

## **Sending a Location Message**

You can send a customized location message to another user.

**1** Select **Apps** > **Tracker** > **Here I Am**.

- **2** Select an option:
	- Select the check box next to each recipient.
	- Select **Enter Email or Tracker ID**, and enter the recipient email address or Tracker ID.

The Tracker ID is case-sensitive.

- **3** Select **Next**.
- **4** Select an option:
	- Select a message.
	- Select **Enter Message**, and enter a customized message.
- **5** Select **Send**.

## **Enabling Your Social Network Accounts for Tracker**

Before you can post your location on social networks using Tracker, you must enable your social network accounts in Smartphone Link.

- **1** From your phone, launch Smartphone Link.
- **2** Select the menu button on your phone.
- **3** Select **Settings**.
- **4** Select the **Social Network** check box.
- **5** Select **Social Network Accounts**.
- **6** Select the check box next to the social networks that should be enabled in Tracker.
- **7** If necessary, follow the on-screen prompts to authenticate the selected accounts.

#### **Posting Your Location to Social Networks**

You can post your location on social networks for a specified period of time. During that time, anyone who can view your posts on the social network will be able to view your location.

- **1** Select **Apps** > **Tracker** > **Follow Me**.
- **2** Select one or more social networks.
- **3** Select **Next**.
- **4** Select an option:
	- Select a message.
	- Select **Enter Message**, and enter a customized message.
- **5** Drag **Hours** and **Minutes** to select a duration, and select **Next**.
- **6** Select **Send**.

# **Traffic**

#### *NOTICE*

Garmin is not responsible for the accuracy or timeliness of the traffic information.

**NOTE**: In some areas, traffic information may be received from FM radio stations using HD Radio™ technology.

Traffic information may not be available in all areas or countries.

Your device can receive traffic information using a compatible Garmin traffic receiver or a traffic subscription from Garmin Live Services ([page 36](#page-41-0)). A traffic receiver is included in some packages. It is built into the vehicle power cable. The traffic receiver and device must be powered and in data range of a station transmitting traffic data to receive traffic information. You do not need to activate the subscription included with your traffic receiver.

For information about traffic receivers and coverage areas, go to <www.garmin.com/traffic>.

## **Enabling Traffic**

- **1** Select **Settings** > **Traffic**.
- **2** Select **Traffic**.

## **Receiving Traffic Data Using a Traffic Receiver**

#### *notices*

Heated (metallized) windshields could degrade the performance of the traffic receiver.

When the receiver is within a traffic coverage area, your device will begin displaying traffic information.

The traffic receiver and the device may need to be in data range of an FM station transmitting traffic information.

- **1** Connect the traffic receiver to an external power source.
- **2** Connect the traffic receiver to the device.

## **Traffic Receiver**

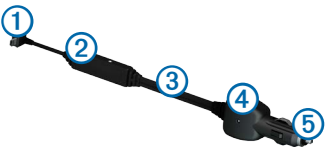

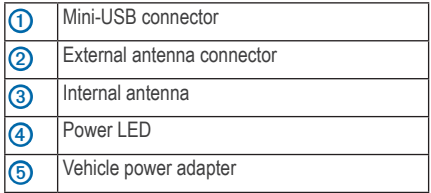

## **Receiving Traffic Data Using Smartphone Link**

You can purchase a traffic subscription to receive traffic data using Smartphone Link. When your device is connected to Smartphone Link and within a traffic coverage area, your device will begin displaying traffic information. Traffic data is not available in all areas.

- **1** From your phone, purchase a traffic subscription from Garmin Live Services [\(page 38](#page-43-0)).
- **2** Connect your device to Smartphone LInk [\(page 36](#page-41-1)).

## **About the Traffic Icon**

When you are receiving traffic information, a traffic icon appears on the map. The traffic icon changes color to indicate the severity of traffic conditions.

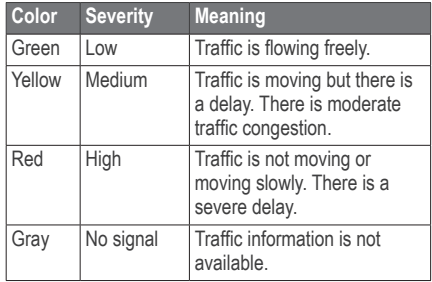

## **Traffic on Your Route**

When calculating your route, the device examines the current traffic and automatically optimizes the route for the shortest time. If a severe traffic delay occurs on your route while you are navigating, your device automatically recalculates the route.

The traffic icon  $\bigodot$  changes color to indicate the severity of traffic conditions on your route or on the road you are currently traveling.

Your device may route you through a traffic delay if a better alternative route does not exist. The delay time is added into your estimated time of arrival automatically.

### **Viewing Traffic on Your Route**

- **1** While navigating a route, select  $\bullet$ .
- **2** Select **Traffic on Route**.

A list of traffic events appears, organized by their location on the route.

**3** Select an event.

#### **Manually Avoiding Traffic on Your Route**

- **1** From the map, select  $\bullet$ .
- **2** Select **Traffic On Route**.
- **3** If necessary, use the arrows to view other traffic delays on your route.
- $4$  Select  $\equiv$  > Avoid

## **Taking an Alternate Route**

- **1** While navigating an automobile route, select .
- **2** Select **Alternate Route**.
- **3** Select a route.

## **Viewing Traffic on the Map**

The traffic map shows color-coded traffic flow and delays on nearby roads.

- From the map, select  $\bigcirc$
- **2** Select **Traffic Conditions**.

## **Traffic in Your Area**

## **Searching for Traffic Delays**

- From the map, select  $\left( \mathbb{R} \right)$ .
- **2** Select **Traffic Conditions** > **Q**.
- **3** Select an item in the list.
- **4** If there is more than one delay, use the arrows to view additional delays.

## **Viewing a Traffic Incident on the Map**

- From the map, select  $\left($
- **2** Select **Traffic Conditions**.
- **3** Select a traffic icon.

## **Understanding Traffic Data**

The traffic legend explains the icons and colors used on the traffic map.

- From the map, select  $\bigcirc$ ,
- **2** Select **Traffic Legend**.

## **About Traffic Cameras**

Before you can use this feature, you must subscribe to the photoLive service, and your device must be connected to a supported phone running Smartphone Link [\(page 36\)](#page-41-0). This feature is not available in all areas.

Traffic cameras provide live images of traffic conditions on major roadways and intersections. You can save cameras that you want to view regularly.

## **Saving a Traffic Camera**

- **1** Select **Apps** > **MyCameras**.
- **2** Select **Add Camera**.
- **3** Select a road.
- **4** Select an intersection.
- **5** Select **Save**.

### **Viewing a Traffic Camera**

Before you can view a traffic camera, you must save a traffic camera.

- **1** Select **Apps** > **myCameras**.
- **2** Select a camera.

## **Traffic Subscriptions**

#### **Subscription Activation**

You do not need to activate the subscription included with your FM traffic receiver. The subscription activates automatically after your device acquires satellite signals while receiving traffic signals from the pay service provider.

#### *Lifetime Subscriptions*

Some models include subscriptions to lifetime features.

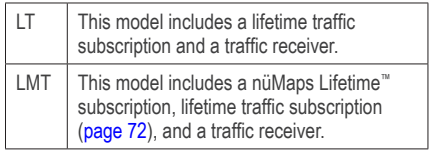

## **Adding a Subscription**

You can purchase traffic subscriptions for other regions or countries.

**NOTE**: You can also purchase a traffic subscription using Garmin Live Services ([page 38](#page-43-0)). Traffic subscriptions purchased through Garmin Live Services require a connection to Smartphone Link, but do not require a traffic receiver [\(page 36](#page-41-1)).

**1** From the main menu, select **Settings** > **Traffic**.

- **2** Select an option:
	- For non-North American units, select Subscriptions > +.
	- For North American units, select  $\pm$ .
- **3** Write down the FM traffic receiver unit ID.
- **4** Go to<www.garmin.com/fmtraffic>to purchase a subscription and get a 25-character code.

The traffic subscription code cannot be reused. You must obtain a new code each time you renew your service. If you own multiple FM traffic receivers, you must obtain a new code for each receiver.

- **5** Select **Next** on the device.
- **6** Enter the code.
- **7** Select **Done**.

# <span id="page-66-0"></span>**Data Management**

You can store files, such as JPEG image files, on your device. The device has a memory card slot for additional data storage.

**NOTE**: The device is not compatible with Windows® 95, 98, Me, Windows NT®, and Mac® OS 10.3 and earlier.

## **File Types**

The device supports the following file types:

- JPEG and JPG image files (page 45)
- Maps and GPX waypoint files from Garmin mapping software, including MapSource®, BaseCamp™, and HomePort™ ([page 72](#page-77-1))
- GPI custom POI files from Garmin POI Loader ([page 73\)](#page-78-0)

## **About Memory Cards**

You can purchase memory cards from an electronics supplier, or purchase pre-loaded Garmin mapping software [\(www.garmin.com](www.garmin.com/trip_planning) [/trip\\_plann](www.garmin.com/trip_planning)ing). In addition to map and data storage, the memory card can be used to store files such as maps, images, geocaches, routes, waypoints, and custom POIs.

### **Installing a Memory Card**

The device supports microSD™ and microSDHC memory cards.

- **1** Insert a memory card into the slot on the device.
- **2** Press it in until it clicks.

## **Transferring Files from Your Computer**

**1** Connect the device to your computer [\(page 2](#page-7-0)).

Your device and memory card appear as removable drives in My Computer in Windows and as mounted volumes on Mac computers.

**NOTE**: Some computers with multiple network drives cannot display nüvi drives. See your operating system Help file to learn how to map the drives.

- **2** On your computer, open the file browser.
- **3** Select the file.
- **4** Select **Edit** > **Copy**.
- **5** Open the **Garmin** or memory card drive or volume.
- **6** Select **Edit** > **Paste**.

The file appears in the list of files in the device memory or on the memory card.

## **Disconnecting the USB Cable**

**1** Complete an action:

- For Windows computers, click the eject icon  $\leq$  in your system tray.
- For Mac computers, drag the volume icon to the **Trash** .
- **2** Disconnect the cable from your computer.

## **Deleting Files**

#### *NOTICE*

If you do not know the purpose of a file, do not delete it. Your device memory contains important system files that should not be deleted.

- **1** Open the **Garmin** drive or volume.
- **2** If necessary, open a folder or volume.
- **3** Select a file.
- **4** Press the **Delete** key on your keyboard.

# **Customizing the Device**

**1** Select **Settings**.

- **2** Select a setting category.
- **3** Select the setting to change it.

## **Map and Vehicle Settings**

Select **Settings** > **Map & Vehicle**.

**Vehicle**: Changes the icon to represent your position on the map. Go to [www](www.garmingarage.com) [.garmingarage.com](www.garmingarage.com) for more icons.

- **Driving Map View**: Sets the perspective on the map.
- **Pedestrian Map View**: Sets the perspective on the map.
- **Map Detail**: Sets the level of detail on the map. More detail may cause the map to draw slower.
- **Map Theme**: Changes the color of the map data.
- **Map Buttons**: Sets which icons are included on the map. Up to three icons can be included on the map.
- **Map Layers**: Sets the data that appears on the map ([page 26\)](#page-31-0).
- **Dashboards**: Sets the map dashboard layout.
- **myMaps**: Sets which installed maps the device uses.

## **Enabling Maps**

**TIP**: To purchase additional map products, go to [www.garmin.com/us/maps](www.garmin.com/numaps).

- **1** Select **Settings** > **Map and Vehicle** > **myMaps**.
- **2** Select a map.

## **Navigation Settings**

Select **Settings** > **Navigation**.

**Calculation Mode**: Sets route preference.

- **Avoidances**: Sets road features to avoid on a route.
- **Custom Avoidances**: Allows you to avoid specific roads or areas.
- **Advanced Detours**: Sets the length of a detour.
- **Limit Walking**: Controls the maximum walking distance included in a pedestrian route.
- **Public Transit**: Enables or disables transit types.
- **Safe Mode**: Disables all functions that require significant operator attention and could become a distraction while driving.
- **GPS Simulator**: Stops the device from receiving a GPS signal, and saves battery power.

#### **Route Preferences**

Select **Settings** > **Navigation** > **Calculation Mode**.

The route calculation is based on road speeds and vehicle acceleration data for a given route.

- **Faster Time**: Calculates routes that are faster to drive but can be longer in distance.
- **Shorter Distance: Calculates routes that are** shorter in distance but can take more time to drive.
- **Less Fuel**: Calculates routes that could use less fuel than other routes.
- **Off Road**: Calculates a direct line from your location to your destination.

## **Display Settings**

Select **Settings** > **Display**.

- **Color Mode**: Sets a light background (**Day**), a dark background (**Night**), or automatically switches between the two based on the sunrise time and the sunset time for your current location (**Auto**).
- **Brightness**: Changes the brightness of the screen. Decreasing the brightness can save battery power.
- **Display Timeout**: Sets the amount of idle time before your device enters sleep mode.
- **Screenshot**: Allows you to take a picture of the device screen. Screenshots are saved in the **Screenshot** folder of the device storage.

## **Bluetooth Settings**

Select **Settings** > **Bluetooth**.

**Bluetooth**: Enables the Bluetooth component.

- **Add Phone** or **Phone**: Manages connections between your device and mobile phones with Bluetooth wireless technology.
- **Friendly Name**: Allows you to enter a friendly name that identifies your devices with Bluetooth technology.

### **Managing the Bluetooth Device List**

You can add, disconnect, or delete phones that your device detects while Bluetooth is enabled.

**1** Select **Settings** > **Bluetooth** > **Phone**.

- **2** Select an option:
	- Select a phone for your device to connect with.
	- Select  $\blacksquare$  to add a phone to the menu.
	- Select  $\mathbf{\overline{\Xi}}$  to delete a phone from the device memory.
	- Select **None** to drop your current connection

## **Disabling Bluetooth**

- **1** Select **Settings** > **Bluetooth**.
- **2** Select **Bluetooth**.

## **Traffic Settings**

Select **Settings** > **Traffic**.

**Traffic**: Enables traffic

**Subscriptions**: Lists current traffic subscriptions.

**trafficTrends**™: See [page 66](#page-71-0).

## **Enabling Traffic**

The traffic receiver is included in some device packages.

Select **Settings** > **Traffic** > **Traffic**.

#### **About Traffic Subscriptions**

You can purchase additional subscriptions or a renewal if your subscription expires. Go to [www.garmin.com/traffic.](www.garmin.com/traffic)

#### *Viewing Traffic Subscriptions*

Select **Settings** > **Traffic** > **Subscriptions**.

#### <span id="page-71-0"></span>**trafficTrends**

When the trafficTrends feature is enabled, your device records historic traffic data and uses that data to calculate more-efficient routes.

When you drive with the trafficTrends feature enabled, your device records traffic data that is used to improve the trafficTrends historic traffic information. This information is sent to Garmin
<span id="page-72-0"></span>when you connect your device to myGarmin using your computer.

**NOTE**: Different routes may be calculated based on traffic trends for the day of the week or the time of day.

### *Disabling trafficTrends*

To prevent your device from recording or sharing traffic data, you must disable trafficTrends.

Select **Settings** > **Traffic** > **trafficTrends**.

## **Units and Time Settings**

Select **Settings** > **Units & Time**.

**Current Time**: Sets the device time.

**Time Format**: Allows you to select a 12-hour, 24-hour, or UTC display time.

**Units**: Sets the unit of measure used for distances.

## **Language and Keyboard Settings**

Select **Settings** > **Language & Keyboard**.

- **Voice Language**: Sets the language for voice prompts.
- **Text Language**: Sets all on-screen text to the selected language.

**NOTE**: Changing the text language does not change the language of user-entered data or map data, such as street names.

**Keyboard Language**: Sets the language for your keyboard.

**Keyboard Layout**: Sets the keyboard layout.

## **Proximity Alerts Settings**

Select **Settings** > **Proximity Alerts**.

- **Audio**: Sets the style of alert that plays when you approach proximity points.
- **Alerts**: Sets the type of proximity points for which alerts are played.

## <span id="page-73-0"></span>**Device and Privacy Settings**

Select **Settings** > **Device**.

- **About**: Displays the software version number, the unit ID number, and information on several other software features.
- **EULAs**: Displays the end-user license agreements that apply to your choice. **NOTE**: You need this information when you update the system software or purchase additional map data ([page 72\)](#page-77-0).
- **Position Reporting**: Allows the device to collect your speed, direction, and location information and share it with strategic partners and service providers.
- **Travel History**: Allows the device to record information for the myTrends (page 23), Where I've Been (page 46) and Trip Log (page 26) features.
- **Clear Travel History**

## **Restoring Settings**

You can restore a category of settings or all settings to the factory default values.

- **1** Select **Settings**.
- **2** If necessary, select a settings category.
- $3$  Select  $\equiv$  > **Restore**

# **Appendix**

## **Power Cables**

Your device can be powered three ways.

- Vehicle power cable
- USB cable
- AC adapter (optional accessory)

## <span id="page-74-0"></span>**Caring for Your Device**

### *notice*

Avoid dropping your device and operating it in high-shock and high-vibration environments.

Do not expose the device to water.

Contact with water can cause this device to malfunction.

Do not store the device where prolonged exposure to extreme temperatures can occur, because it can cause permanent damage.

Never use a hard or sharp object to operate the touchscreen, or damage may result.

### **Cleaning the Outer Casing**

### *notice*

Avoid chemical cleaners and solvents that can damage plastic components.

- **1** Clean the outer casing of the device (not the touchscreen) using a cloth dampened with a mild detergent solution.
- **2** Wipe the device dry.

### **Cleaning the Touchscreen**

- **1** Use a soft, clean, lint-free cloth.
- **2** If necessary, use water, isopropyl alcohol, or eyeglass lens cleaner.
- **3** Apply the liquid to the cloth.
- **4** Gently wipe the screen with the cloth.

### **Avoiding Theft**

- Remove the device and mount from sight when not in use.
- Remove the residue left on the windshield by the suction cup.
- Do not keep your unit in the glove compartment.

<span id="page-75-0"></span>• Register your device at [http://my.garmin](http://my.garmin.com) [.com.](http://my.garmin.com)

### **Extending the Battery Life**

- Keep your device away from extreme temperatures.
- Put the device in sleep mode [\(page 4\)](#page-9-0).
- Decrease the screen brightness ([page 4](#page-9-1)).
- Do not leave your device in direct sunlight.
- Decrease the volume [\(page 4\)](#page-9-2).
- Disable Bluetooth [\(page 66](#page-71-0)).
- Shorten the display timeout time ([page 65\)](#page-70-0).

### **Changing the Fuse in the Vehicle Power Cable**

#### *notice*

When replacing the fuse, do not lose any of the small pieces and make sure they are put back in the proper position. The vehicle power cable does not work unless it is assembled correctly.

If your device does not charge in your vehicle, you may need to replace the fuse located at the tip of the vehicle adapter.

Unscrew the end piece  $\Omega$ .

**TIP**: You may need to use a coin to remove the end piece.

- **2** Remove the end piece, the silver tip 2, and the fuse 3.
- **3** Install an 2 A fast-blow fuse.

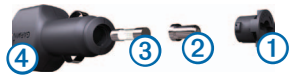

- <span id="page-76-0"></span>**4** Place the silver tip in the end piece.
- **5** Screw the end piece back into the vehicle power cable 4.

## **Mounting on Your Dashboard**

#### *Notice*

The permanent mounting adhesive is extremely difficult to remove after it is installed.

Use the mounting disk to mount your device to the dashboard and comply with certain state regulations. See [www.garmin.com](http://) for more information.

- **1** Clean and dry the dashboard where you are placing the disk.
- **2** Remove the backing from the adhesive on the bottom of the disk.
- **3** Place the disk on the dashboard.
- **4** Remove the clear plastic cover from the top of the disk.
- **5** Place the suction cup mount on top of the disk.
- **6** Flip the lever down (toward the disk).

## **Removing the Device, Cradle, and Mount**

### **Removing the Device from the Cradle**

- **1** Press the tab on the bottom of the cradle.
- **2** Tilt the device forward.

### **Removing the Cradle from the Mount**

- **1** Turn the cradle to the right or left.
- **2** Apply pressure until the socket on the cradle releases the ball on the mount.

### **Removing the Suction Cup Mount from the Windshield**

- Flip the lever on the suction cup mount toward you.
- **2** Pull the tab on the suction cup toward you.

## <span id="page-77-1"></span>**Updating Maps**

You can update the maps on your device. For more information, go to [www.garmin.com](www.garmin.com/mapupdates) [/mapupdates,](www.garmin.com/mapupdates) and select **Map Update User Guide**.

### **About nüMaps Lifetime**

Some models include subscriptions nüMaps Lifetime, which provides quarterly map updates for the life of your device. For terms and conditions, go to [www.garmin.com/us/maps](www.garmin.com/us/maps/numaps_lifetime) [/numaps\\_lifetime.](www.garmin.com/us/maps/numaps_lifetime)

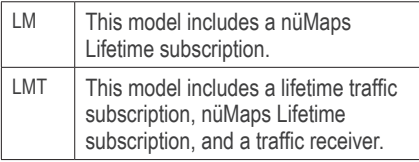

## <span id="page-77-0"></span>**Purchasing Additional Maps**

- **1** Go to your device product page on the Garmin web site [\(www.garmin.com](www.garmin.com)).
- **2** Click the **Maps** tab.
- **3** Follow the on-screen instructions.

## **Safety Cameras**

### **Caution**

Garmin is not responsible for the accuracy of, or the consequences of using, a custom POI or safety camera database.

Safety camera information is available in some locations. Check <http://my.garmin.com>for availability. For these locations, the nüvi includes the locations of hundreds of safety cameras. Your nüvi alerts you when you are approaching a safety camera and can warn you if you are driving too fast. The data is updated at least weekly, so you always have access to the most up-to-date information.

<span id="page-78-0"></span>You can purchase a new region or extend an existing subscription at any time. Each region that you purchase has an expiration date.

### **Custom Points of Interest**

Custom POIs are customized points on the map. They can contain alerts that let you know if you are near a designated point or if you are traveling faster than a specified speed.

### **Installing a POI Loader**

You can create or download custom POI lists and install them on your device using POI Loader software.

- **1** Go to [www.garmi](www.garmin.com/extras)n.com/extras.
- **2** Click **Services** > **POI Loader**.
- **3** Install the POI Loader onto your computer.

### **Using the POI Loader Help Files**

For more information on the POI Loader, refer to the Help file.

With the POI Loader open, click **Help**.

### **Finding Extras**

- **1** Select **Where To?** > **Custom POIs**.
- **2** Select a category.

## **Purchasing Accessories**

Go to [http://buy.garmin.com.](http://buy.garmin.com)

## <span id="page-79-0"></span>**Troubleshooting**

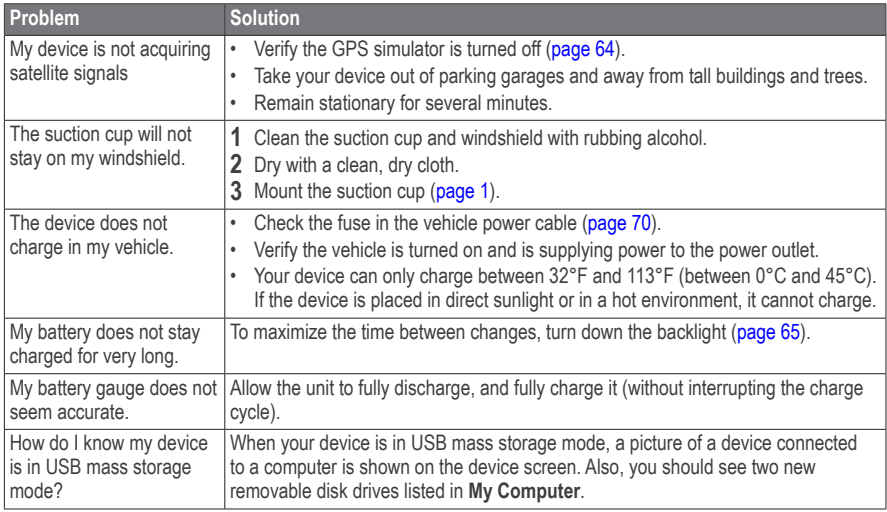

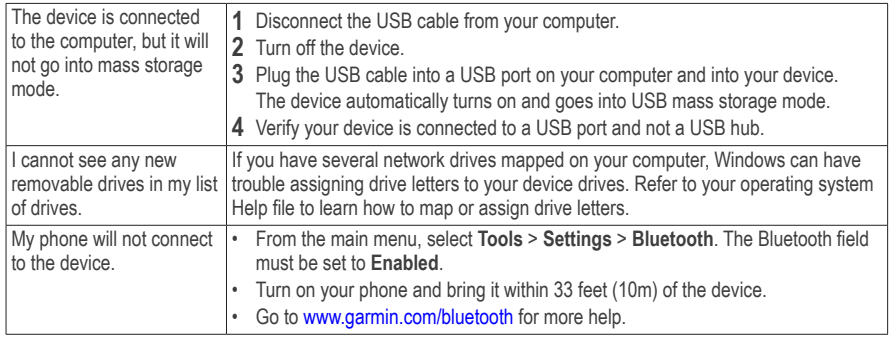

## **Index**

### **Symbols**

2-D, 3-D map view **[27](#page-32-0)**

### **A**

accessories **[73](#page-78-0)** adding a point **[22](#page-27-0)** addresses **[11](#page-16-0)** alerts safety camera **[72](#page-77-1)** audiobook **[42](#page-47-0)** bookmark **[43](#page-48-0)** loading **[43](#page-48-0)** playing **[43](#page-48-0)** automatic volume **[4](#page-9-3)** enabling **[5](#page-10-0)** avoiding public transit types **[24](#page-29-0)**, **[31](#page-36-0)** roads **[24](#page-29-0)** theft **[69](#page-74-0)** traffic **[58](#page-63-0)**

### **B**

battery **[74](#page-79-0)** Bluetooth technology **[32](#page-37-0)[–82](#page-87-0)** friendly name **[65](#page-70-1)** pairing with phone **[32](#page-37-0)** settings **[65](#page-70-1)** brightness **[65](#page-70-1)**

### **C**

calculator **[49](#page-54-0)** calls answering **[34](#page-39-0)** hanging up **[34](#page-39-0)** home **[35](#page-40-0)** muting **[34](#page-39-0)** caring for your device **[69](#page-74-0)** category searching within **[8](#page-13-0)** charging your device **[1](#page-6-1)**, **[74](#page-79-0)** cityXplorer maps **[20](#page-25-0)**, **[30](#page-35-0)** cleaning your device **[69](#page-74-0)** computer, connecting **[2](#page-7-0)** converting currency **[50](#page-55-0)**

units **[49](#page-54-0)** coordinates **[12](#page-17-0)** current location, directions to **[30](#page-35-0)** current location, saving **[15](#page-20-0)** customizing the device **[63](#page-68-0)–[70](#page-75-0)** custom POIs **[73](#page-78-0)**

#### **D**

dashboard disk **[71](#page-76-0)** deleting character **[7](#page-12-0)** files **[63](#page-68-0)** pictures **[46](#page-51-0)** recent finds list **[14](#page-19-0)** saved locations **[17](#page-22-0)** trips **[45](#page-50-0)** detailed maps **[61](#page-66-0)**, **[64](#page-69-1)** detours **[22](#page-27-0)** advanced **[25](#page-30-0)** diacritical characters **[7](#page-12-0)** display settings **[24](#page-29-0)**, **[31](#page-36-0)** display timeout **[65](#page-70-1)** driving directions **[28](#page-33-0)**

### **E**

ecoRoute **[38](#page-43-0)[–41](#page-46-0)** calibrate fuel economy **[39](#page-44-0)** ecoChallenge score **[40](#page-45-0)** fuel economy information **[40](#page-45-0)** mileage report **[40](#page-45-0)** vehicle profile **[38](#page-43-0)** editing change categories **[16](#page-21-0)** change map symbol **[16](#page-21-0)** destinations **[45](#page-50-0)** home location **[14](#page-19-0)** saved locations **[16](#page-21-0)** saved trip **[45](#page-50-0)** extras **[73](#page-78-0)**

### **F**

feedback on POI's **[10](#page-15-0)** files deleting **[63](#page-68-0)** supported types **[61](#page-66-0)** finding locations by address **[11](#page-16-0)** by coordinates **[12](#page-17-0)** recent selections **[14](#page-19-0)** saved locations **[15](#page-20-0)** fuel prices **[11](#page-16-0)** fuel stations **[11](#page-16-0)** fuse, changing **[70](#page-75-0)**

#### **G**

Garmin Live Services **[37](#page-42-0)** subscribing **[38](#page-43-0)** geocaching **[12](#page-17-0)** go home **[14](#page-19-0)** GPS settings **[64](#page-69-1)** simulator **[14](#page-19-0)**

#### **H**

Help **[35](#page-40-0)** home phone number **[35](#page-40-0)** setting a location **[14](#page-19-0)**

#### **I**

intersection, finding **[12](#page-17-0)**

### **J**

JPEG image files **[61](#page-66-0)** junction view **[28](#page-33-0)**

#### **K**

keyboard **[7](#page-12-0)** language mode **[7](#page-12-0)**, **[67](#page-72-0)**

#### **L**

latitude and longitude **[12](#page-17-0)** locations **[8](#page-13-0)**, **[10](#page-15-0)** report a closed location **[10](#page-15-0)** report a missing location **[10](#page-15-0)**

#### **M**

maps adding **[72](#page-77-1)** data layout **[26](#page-31-0)** detail level **[63](#page-68-0)** errors **[10](#page-15-0)** purchasing **[72](#page-77-1)**

theme **[63](#page-68-0)** view **[27](#page-32-0)** MapSource **[72](#page-77-1)** mass storage mode **[61](#page-66-0)** measurements, converting **[49](#page-54-0)** memory card **[62](#page-67-0)** mileage report **[40](#page-45-0)** mounting the device on dashboard **[71](#page-76-0)** on windshield **[74](#page-79-0)** removing from mount **[71](#page-76-0)** mute phone call **[34](#page-39-0)** myDashboard **[2](#page-7-0)** myGarmin messages **[41](#page-46-0)**

### **N**

navigation **[20](#page-25-0)** off road **[26](#page-31-0)** pedestrian **[30](#page-35-0)** nearby services **[30](#page-35-0)** next turn **[28](#page-33-0)** nüMaps Lifetime **[72](#page-77-1)**

#### **O**

off-road navigation **[26](#page-31-0)**, **[65](#page-70-1)** on-screen buttons **[6](#page-11-0)**

#### **P**

pairing a mobile phone **[32](#page-37-0)** parking **[14](#page-19-0)**, **[49](#page-54-0)** last spot **[49](#page-54-0)** saving **[49](#page-54-0)** pedestrian mode settings **[24](#page-29-0)**, **[31](#page-36-0)** picture viewer **[45](#page-50-0)** PIN Bluetooth **[33](#page-38-0)** points of interest finding **[8](#page-13-0)** POI loader **[61](#page-66-0)** predictive routing **[23](#page-28-0)** protecting your device **[69](#page-74-0)** public transit avoidances **[24](#page-29-0)**, **[31](#page-36-0)** city maps **[30](#page-35-0)**

#### **R**

recalculating routes **[22](#page-27-0)** recently found locations **[14](#page-19-0)** registering the device **[3](#page-8-0)** removing the mount **[71](#page-76-0)** renaming trips **[45](#page-50-0)** resetting home location **[14](#page-19-0)** the max speed **[30](#page-35-0)** trip data **[29](#page-34-0)** routes off road **[26](#page-31-0)**, **[65](#page-70-1)** stopping **[22](#page-27-0)**

### **S**

safe mode **[64](#page-69-1)** satellite signals **[5](#page-10-0)** Saved Locations **[15](#page-20-0)–[16](#page-21-0)** saving your current location **[15](#page-20-0)** school zone database **[73](#page-78-0)** screen brightness **[65](#page-70-1)** screenshots **[65](#page-70-1)**

search bar **[9](#page-14-0)** sending a location **[37](#page-42-0)** settings **[63–](#page-68-0)[82](#page-87-0)** shortcuts adding **[7](#page-12-0)** removing **[7](#page-12-0)** Smartphone Link **[35](#page-40-0)** connecting **[36](#page-41-0)** software version **[68](#page-73-0)** speech recognition **[17](#page-22-0)** speed limit icon **[22](#page-27-0)** storing the device **[69](#page-74-0)** system settings **[64](#page-69-1)**

### **T**

text language **[67](#page-72-0)** time settings **[67](#page-72-0)** tools **[35](#page-40-0)–[40](#page-45-0)** Tracker **[51](#page-56-0)** following others **[52](#page-57-0)** hiding your location **[53](#page-58-0)** ID **[52](#page-57-0)**

inviting followers **[53](#page-58-0)** nickname **[52](#page-57-0)** sending location message **[53](#page-58-0)** sharing your location **[54](#page-59-0)** viewing followers **[52](#page-57-0)** Track Up **[27](#page-32-0)** traffic **[55–](#page-60-0)[82](#page-87-0)** activating a subscription **[60](#page-65-0)**, **[66](#page-71-1)** adding traffic subscriptions **[66](#page-71-1)** icons **[56](#page-61-0)** incidents **[57](#page-62-0)** receiver **[56](#page-61-0)** Smartphone Link **[57](#page-62-0)** trafficTrends **[66](#page-71-1)** traffic alerts **[29](#page-34-0)** transportation mode **[6](#page-11-0)** trip computer **[29](#page-34-0)** resetting information **[23](#page-28-0)** trip log **[26](#page-31-0)**, **[68](#page-73-0)** trip planner **[44](#page-49-0)** troubleshooting **[74](#page-79-0)** turn-by-turn directions **[28](#page-33-0)** turn list **[28](#page-33-0)**

#### **U**

unit converter **[49](#page-54-0)** unit ID **[68](#page-73-0)** updating maps **[3](#page-8-0)** software **[3](#page-8-0)** USB **[74](#page-79-0)**

#### **V**

video player **[48](#page-53-0)** voice command activating **[18](#page-23-0)** icons and tones **[18](#page-23-0)** navigating with **[18](#page-23-0)** tips for using **[18](#page-23-0)** wakeup phrase **[17](#page-22-0)** voice language **[67](#page-72-0)** voice mail **[34](#page-39-0)** volume adjusting **[4](#page-9-3)** audio mixer **[4](#page-9-3)** automatic **[4](#page-9-3)**

### **W**

weather **[41](#page-46-0)** radar **[42](#page-47-0)** Where Am I? **[30](#page-35-0)** Where I've Been enabling **[68](#page-73-0)** Where To? customization **[7](#page-12-0)** where to menu **[7](#page-12-0)** customization shortcut icon, adding **[7](#page-12-0)** shortcut icon, removing **[7](#page-12-0)** world clock **[46](#page-51-0)**

# **[www.garmin.com/support](http://www.garmin.com/support)**

<span id="page-87-0"></span>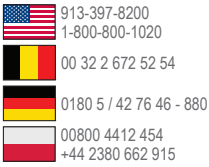

12 0808 2380000  $\blacktriangleright$  +44 (0) 870.8501241 00 45 4810 5050 00 39 02 3669 9699 庙 00 35 1214 447 460

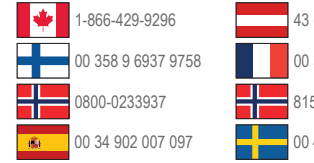

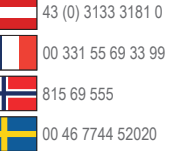

**Garmin International, Inc.** 1200 East 151st Street, Olathe, Kansas 66062, USA

**Garmin (Europe) Ltd.** Liberty House, Hounsdown Business Park Southampton, Hampshire, SO40 9LR UK

**Garmin Corporation** No. 68, Zhangshu 2nd Road, Xizhi Dist. New Taipei City, 221, Taiwan (R.O.C.)

HD CE